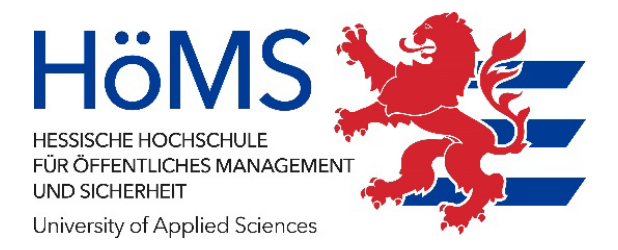

# CampusNet

# **Benutzerhandbuch für Studierende**

(Version 3.0)

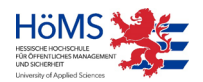

Hessische Hochschule für öffentliches Management und Sicherheit,

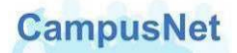

Dieses Handbuch und die dazugehörige Software sind urheberrechtlich geschützt. Dokumentation und Programme sind in der vorliegenden Form Gegenstand eines Lizenzvertrags mit der Firma Datenlotsen Informationssystem GmbH und dürfen ausschließlich den Vertragsbedingungen gemäß verwendet werden.

Diese Dokumentation und die dazugehörige Software dürfen weder ganz noch teilweise in irgendeiner Form oder mit irgendwelchen Mitteln übertragen, reproduziert oder verändert werden.

Herausgeber:

Hessische Hochschule für öffentliches Management und Sicherheit

Schönbergstraße 100 65199 Wiesbaden

Redaktion: CampusNet-Team Für Verbesserungsvorschläge wenden Sie sich bitte an [campusnet@hoems.hessen.de](mailto:campusnet@hoems.hessen.de)

Programmversion: CampusNet 13.0 Handbuchversion: 3.0 Erscheinungsdatum: Nov 2023

Haftungsausschluss

Trotz sorgfältiger inhaltlicher Kontrolle übernehmen wir keine Haftung für die Richtigkeit und Vollständigkeit der Angaben dieser Broschüre. Änderungen behalten wir uns ausdrücklich vor.

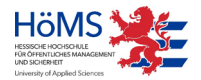

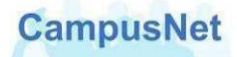

# Inhalt

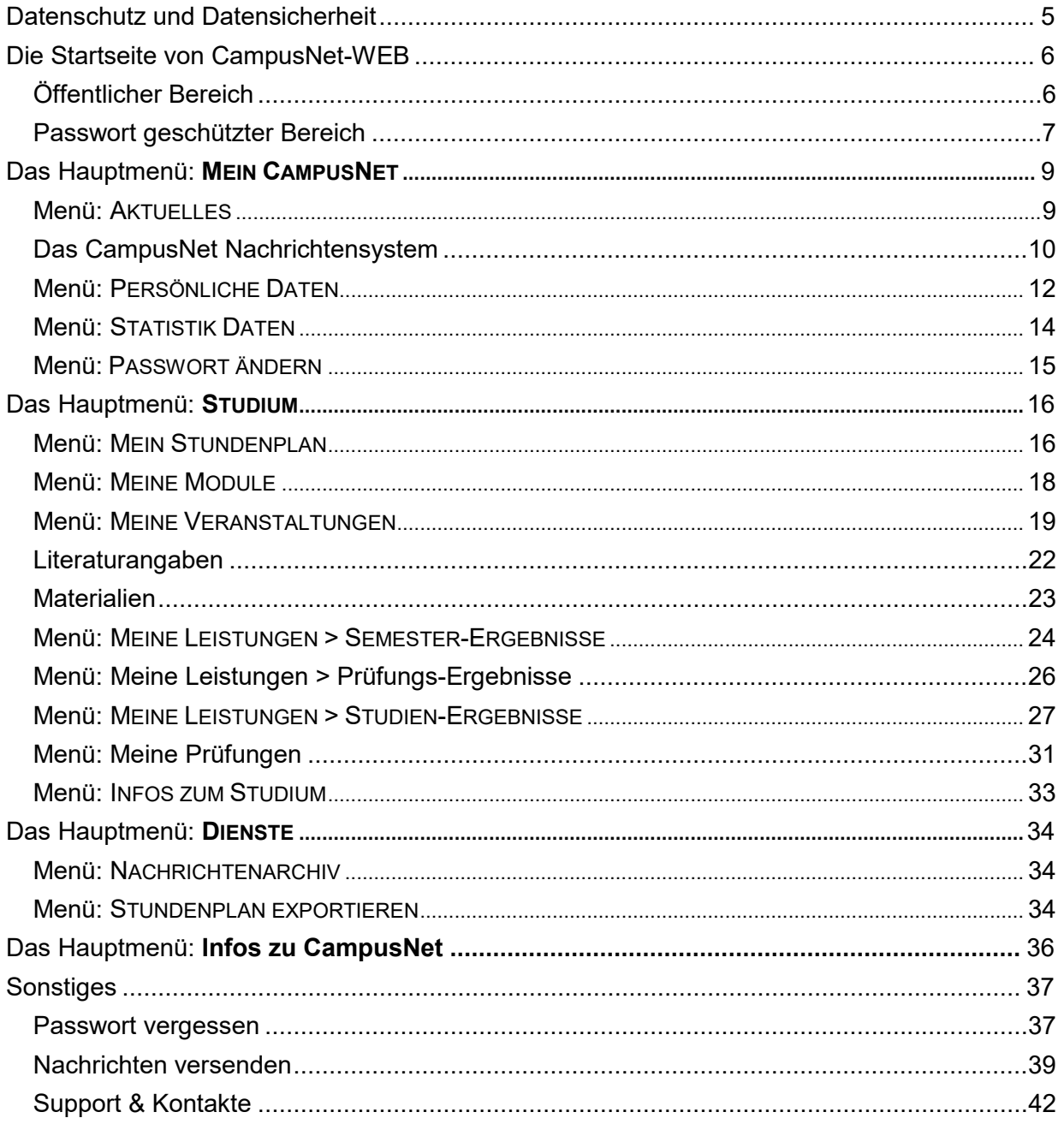

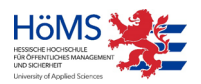

# Vorbemerkungen

CampusNet ist eine Hochschulmanagement-Software, mit der alle Phasen des Studiums an der Hessischen Hochschule für öffentliches Management und Sicherheit (HöMS) gesteuert werden können.

- Mit CampusNet werden Studierende, Lehrende und Ausbildungsbehörden verwaltet.
- Mit CampusNet werden Veranstaltungen geplant und individuelle Stundenpläne erstellt.
- CampusNet steuert das Prüfungsgeschäft, berechnet Noten und erstellt Zeugnisse.
- CampusNet informiert Studierende im Web über Terminverschiebungen, Prüfungsanforderungen und den individuellen Leistungsstand.
- CampusNet ermöglicht Lehrenden die zeitnahe Benotung von Lehrveranstaltungen und Prüfungen im Web.
- Über CampusNet sollen Studierende, Lehrende und die Abteilungsverwaltungen der HöMS schnell und effektiv miteinander kommunizieren.

Dieses Handbuch soll Ihnen eine erste Orientierung und Hilfestellung für die Arbeit in CampusNet-Web geben. Das Handbuch wird durch Schulungsmaßnahmen ergänzt. Aktuelle Informationen dazu finden Sie auf der Seite INFOS ZU CAMPUSNET > SUPPORT.

CampusNet ist eine hoch-komplexe Software. Die Umsetzung und Anpassung von Campus-Net an die Geschäftsprozesse und Anforderungen der HöMS ist noch nicht abgeschlossen.

Notwendige und wünschenswerte Funktionen stehen noch nicht vollständig oder noch nicht in dem von der HöMS gewünschten Umfang zur Verfügung. Das gilt auch und insbesondere für CampusNet-Web. Unser Fehlerteufel weist Sie auf bekannte Fehler hin. Wir bemühen uns, die vorhandenen Probleme zu beseitigen

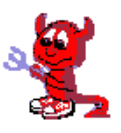

und die offenen Anforderungen in Kooperation mit der Firma Datenlotsen möglichst schnell umzusetzen. Über alle wichtigen Änderungen werden wir Sie durch Systemnachrichten in CampusNet-Web auf dem Laufenden halten.

Bitte unterstützen Sie uns dabei, CampusNet-Web zu einem modernen und effizienten Informations- und Steuerungsinstrument für das Studium an der HöMS zu machen. Schicken Sie Ihre Verbesserungsvorschläge und Anregungen an [campusnet@hoems.hessen.de.](mailto:campusnet@hoems.hessen.de)

Ihr CampusNet Team

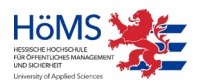

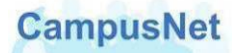

# <span id="page-4-0"></span>Datenschutz und Datensicherheit

CampusNet besteht aus einer serverbasierten Anwendungsoberfläche, dem CampusNet-Client, über den die Mitarbeiter der HöMS das Studium steuern, und aus einer Web-Komponente, über die ausschließlich immatrikulierte Studierende und die Lehrenden der HöMS Zugriff auf persönliche und studienbezogene Daten sowie Informationen haben.

Im Web werden nur die persönlichen Daten angezeigt, die für die Steuerung des Studiums erforderlich sind. Welche Kommunikationsdaten Sie darüber hinaus freigeben wollen, entscheiden Sie selbst.

Der Zugriff auf CampusNet-Web erfolgt ausschließlich benutzerspezifisch und Passwort geschützt. Durch ein klar definiertes System von Rollen und Rechten ist gewährleistet, dass immer nur bestimmte Personen auf bestimmte Daten zugreifen können. Nur Sie selbst haben jederzeit Zugriff auf Ihre individuellen Daten. Das gilt insbesondere für alle Studiennoten und Prüfungsergebnisse. Auch Lehrkräfte sehen nur die Prüfungsergebnisse, die in ihren eigenen Veranstaltungen erbracht worden sind.

Zur [Verschlüsselung u](http://de.wikipedia.org/wiki/Verschl%C3%BCsselung)nd zur [Authentifizierung d](http://de.wikipedia.org/wiki/Authentifizierung)er Kommunikation zwischen unserem [Web](http://de.wikipedia.org/wiki/Webserver)[server u](http://de.wikipedia.org/wiki/Webserver)nd Ihrem [Browser w](http://de.wikipedia.org/wiki/Webbrowser)ird das sichere HTTPS-Protokoll verwendet. HTTPS ist zurzeit das einzige Verschlüsselungsverfahren, das ohne gesonderte Softwareinstallation auf allen Internet-fähigen Computern unterstützt wird. Es wird u.a. beim Electronic Banking eingesetzt und verhindert insbesondere, dass der Inhalt der übertragenen Daten während der Übertragung mitgelesen werden kann.

Die klassische Schwachstelle jeder Datensicherheit, die Benutzeranmeldung, haben Sie selbst in der Hand. Spezialisierte Crack-Programme können heute im Internet verfügbare Benutzerzugänge automatisch scannen. Einfache Passwörter werden in kürzester Zeit geknackt.

Verwenden Sie deshalb zu Ihrer eigenen Sicherheit nur komplexe Passwörter, die aus einer Kombination von Buchstaben, Ziffern und Sonderzeichen bestehen. Wir geben eine Mindestlänge von acht Zeichen vor.

Nach 30 Minuten ohne Aktivität wird CampusNet-Web aus Sicherheitsgründen automatisch beendet. Wenn Sie weiterarbeiten wollen, ist eine erneute Anmeldung erforderlich.

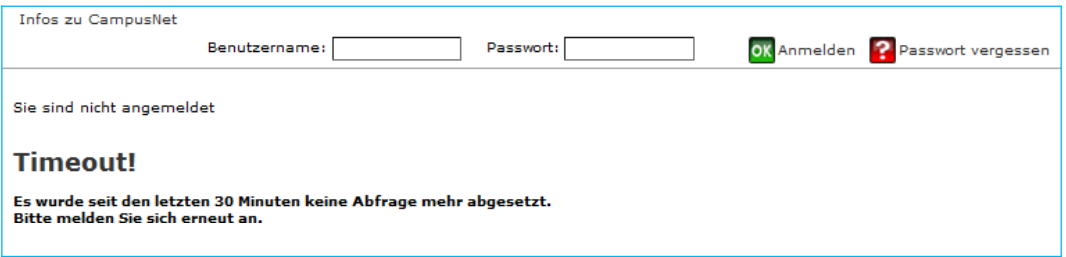

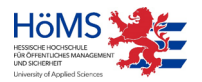

# <span id="page-5-0"></span>Die Startseite von CampusNet-WEB

CampusNet-Web wird grundsätzlich über die Adresse https://campusnet.hoems.hessen.de aufgerufen.<sup>1</sup>

Variante 1: direkter Aufruf über einen Standardarbeitsplatz Hessens (HessenPC) Variante 2: Anmeldung über Ihre \*.owahoems.hessen.de Mailadresse im Internet und in der Folge dann der Aufruf über die Adresse https://campusnet.hoems.hessen.de

Beachten Sie bitte das http**s**. Es handelt sich um eine verschlüsselte Verbindung, die über ein autorisiertes Zertifikat einer offiziellen Zertifizierungsagentur abgesichert wird.

# <span id="page-5-1"></span>Öffentlicher Bereich

Auf der Startseite von CampusNet-Web finden Sie frei zugängliche Informationen zu CampusNet. Sie befinden sich im öffentlichen Bereich von CampusNet-Web und sind noch nicht angemeldet.

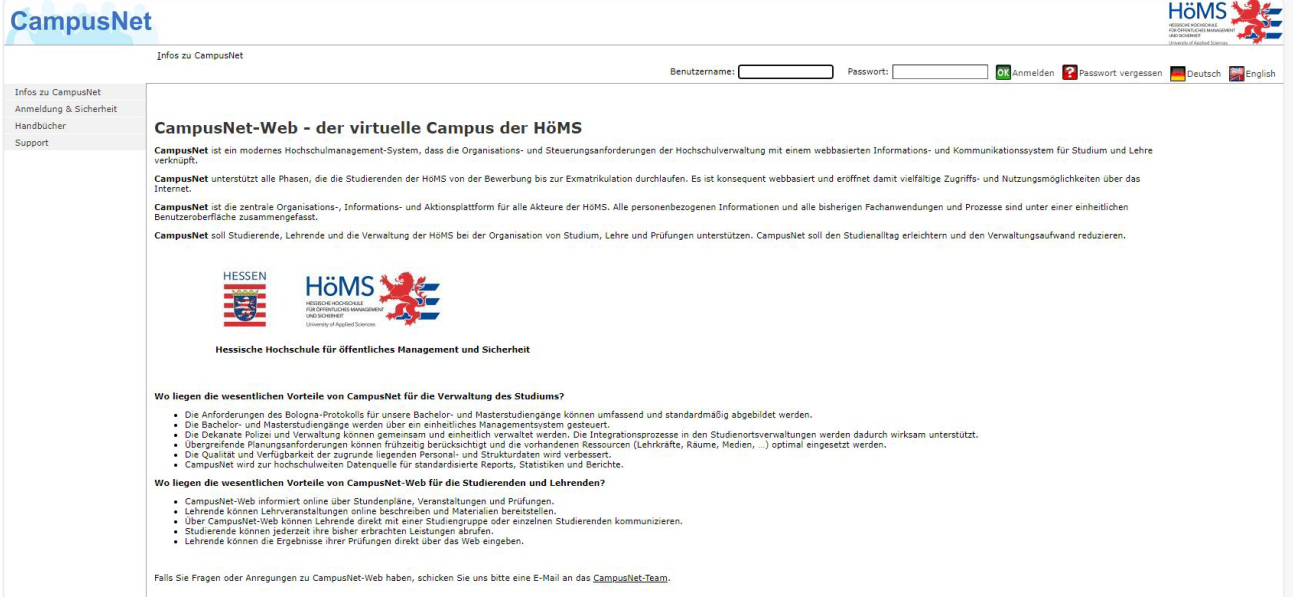

Über den Menüpunkt INFOS ZU CAMPUSNET erhalten Sie weitere Informationen zur Anmeldung, zur Sicherheit Ihrer persönlichen Daten, zu aktuell geplanten Schulungen und zum Support.

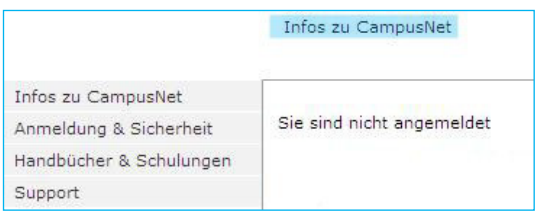

Hier finden Sie außerdem Zielgruppen spezifische Benutzerhandbücher für Ihre Arbeit mit Campus-Net-Web und das Sicherheitszertifikat von CampusNet zum Download.

Das Menü INFOS ZU CAMPUSNET steht Ihnen auch im Passwort geschützten Bereich zur Verfügung.

<span id="page-5-2"></span><sup>&</sup>lt;sup>1</sup> Alternativ wählen Sie im [Webportal der HöMS](https://hoems.hessen.de/zentrale-verwaltung/informations-und-kommunikationstechnik) unter interne Anwendungen den Link **CAMPUSNET** 

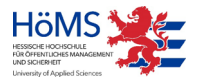

# <span id="page-6-0"></span>Passwort geschützter Bereich

Um die Funktionalitäten von CampusNet-Web nutzen zu können, müssen Sie sich mit Ihrem Benutzernamen und einem Passwort anmelden. Ihre persönlichen Zugangsdaten zu CampusNet-Web werden Ihnen an Ihre \*.owahoems.hessen.de Mailadresse zugestellt. Bei der ersten Anmeldung in CampusNet-Web benutzen Sie bitte den Ihnen zugewiesenen Benutzernamen und das automatisch erzeugte Initial-Passwort.

Das Initial-Passwort muss bei der ersten Anmeldung aus Sicherheitsgründen geändert werden, bevor Sie auf Ihre persönlichen Daten zugreifen können.

<span id="page-6-2"></span>Außerdem werden Sie dazu aufgefordert, eine individuelle Sicherheitsanfrage zu formulieren und eine dazu passende Sicherheitsantwort einzugeben. Diese zusätzliche Sicherheitsmaßnahme kommt zur Anwendung, wenn Sie ihr Passwort vergessen haben sollten.<sup>2</sup>

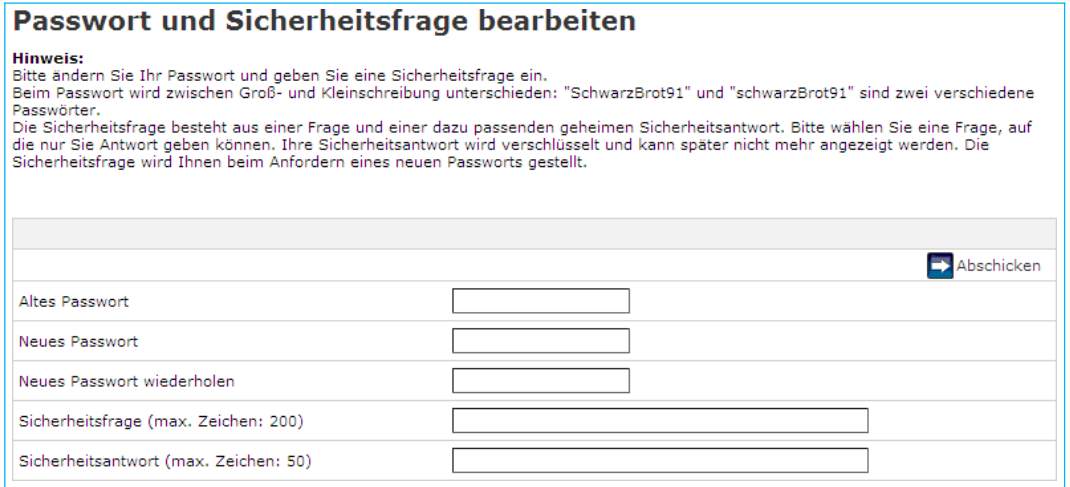

Das Passwort muss mindestens zehn Zeichen lang sein. Verwenden Sie aus Sicherheitsgrün- den bitte nur sichere Passwörter. Sichere Passwörter bestehen aus einer Kombination von Buchstaben, Ziffern und Sonderzeichen. Sichere Passwörter zeichnen sich u.a. dadurch aus, dass sie in gängigen Lexika nicht gefunden werden können.

Der Benutzername kann in Groß- oder Kleinbuchstaben eingegeben werden; beim Passwort muss dagegen die vorgegebene Schreibweise exakt eingehalten werden. Achten Sie bei der Eingabe des Initial-Passwortes insbesondere auf den Unterschied zwischen dem Buchstaben O und der Ziffer 0.

Nach fünf Fehlversuchen wird Ihr Zugang zu CampusNet-Web gesperrt. Auch in diesem Fall können Sie Sich selbst ein neues Passwort zuschicken lassen (siehe Fußnote [2\).](#page-6-2)

Die Sicherheitsfrage kann maximal 200 Zeichen lang sein. Formulieren Sie Ihre Frage so, dass die Antwort eindeutig ist. (*"Wie lautet der Vorname der Mutter?"* ist im Zweifel eindeutiger als *"Wie lautet der Vorname des Freundes oder der Freundin?"*)

Nach der Anmeldung befinden sie sich im Passwort geschützten Bereich von CampusNet-**Web** 

<span id="page-6-1"></span><sup>&</sup>lt;sup>2</sup> In diesem Fall können Sie sich über die Schaltfläche **De Passwort vergessen ein neues Passwort an** Ihre in CampusNet hinterlegte E-Mail Adresse zuschicken lassen. (siehe Passwort [vergessen,](#page-33-2) S.37).

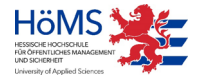

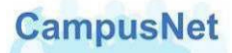

CampusNet-Web steht Ihnen in einer deutschen und in einer englischen Version zur Verfügung. Über die Schaltflächen **kan English Reutsch können Sie jederzeit zwischen den bei**den Versionen wechseln. Wenn Sie CampusNet-Web in der englischen Version beenden, wird es bei der nächsten Anmeldung in der englischen Version gestartet und umgekehrt.

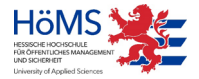

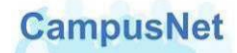

# <span id="page-8-0"></span>Das Hauptmenü: **MEIN CAMPUSNET**

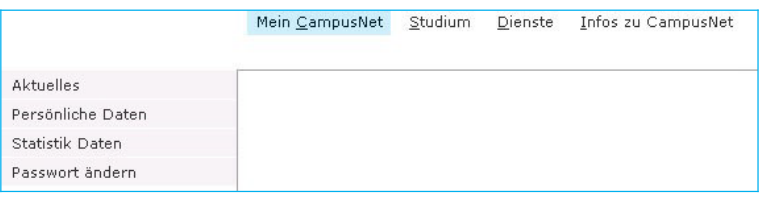

## <span id="page-8-1"></span>Menü: AKTUELLES

Nach Ihrer Anmeldung an CampusNet-Web werden Sie vom System persönlich begrüßt und erhalten einen aktuellen Überblick über

- die am Tag der Anmeldung anstehenden Veranstaltungen mit Zeitangaben,
- noch nicht gelesene, neue Nachrichten.

#### Herzlich willkommen,

Aktivitäten für den: 11.05.2010

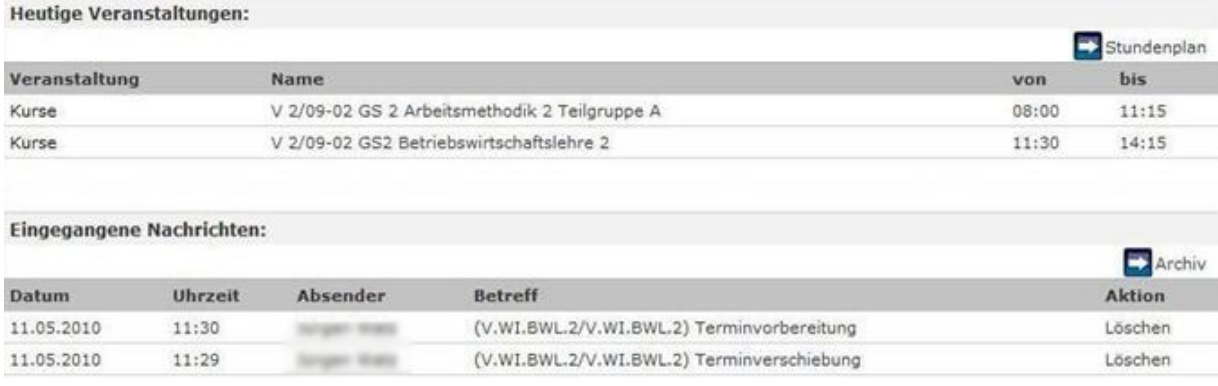

Über den Veranstaltungsnamen können Sie direkt zu den Veranstaltungsdetails [\(S.19\)](#page-18-1) wechseln.

Über die Pfeil-Schaltflächen können Sie sich direkt mit den dort angegeben Inhalten verbinden. Ein Mausklick auf **bei Stundenplan bringt Sie zum aktuellen Wochenstundenplan** [\(S.16\)](#page-31-1); ein Mausklick auf  $\Box$  Archiv bringt Sie ins Nachrichtenarchiv [\(S.34\)](#page-31-1).

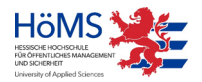

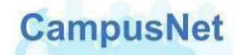

# <span id="page-9-0"></span>Das CampusNet Nachrichtensystem

Das interne Nachrichtensystem vom CampusNet umfasst folgende Optionen:

- Sie erhalten automatisch erzeugte System-Nachrichten über den Ausfall von Veranstaltungsterminen, Raumänderungen oder prüfungsrelevante Informationen.
- Die verwaltenden Organisationseinheiten der HöMS können Ihnen individuelle Mitteilungen zum Studium oder zu Ihren Veranstaltungen schicken.
- Lehrende können ihren Studierenden und anderen Lehrkräften veranstaltungsbezogene Nachrichten schicken.
- Studierende können ihren Lehrenden und anderen Studierenden veranstaltungsbezogene Nachrichten schicken.
- Studierende und Lehrende können ihren verwaltenden Organisationseinheiten oder den zentralen Einrichtungen der HöMS Nachrichten schicken.

CampusNet-Web geht davon aus, dass alle Nachrichten, die Sie verschicken wollen, einen Bezug zu einer Veranstaltung oder zu einem Veranstaltungstermin haben. Deshalb finden Sie die Schaltflächen zum Verschicken von Nachrichten i.d.R. in der Kopfzeile einer zuvor ausgewählten Veranstaltung.

#### **Neue Nachrichten**

Alle neuen, ungelesenen Nachrichten werden Ihnen auf der Begrüßungsseite von Campus-Net-Web angezeigt. Über den BETREFF einer Nachricht gelangen Sie zum Inhalt der Nachricht.

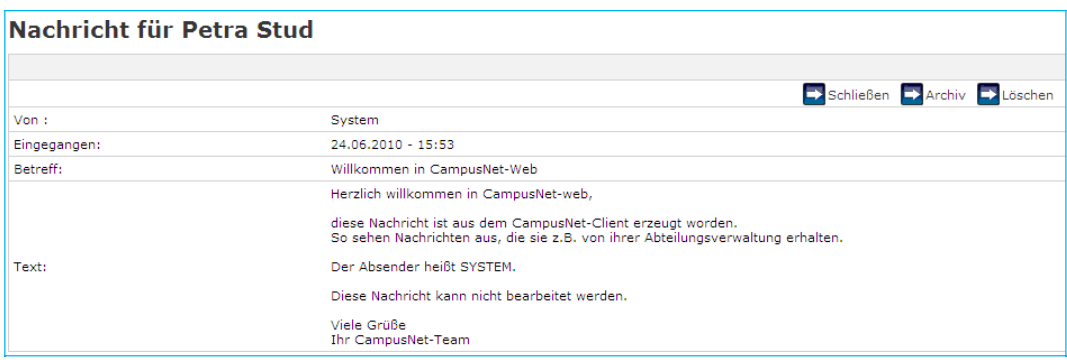

Nachrichten, die Sie von den Abteilungsverwaltungen erhalten, haben den Absender SYS-TEM. System-Nachrichten können nicht beantwortet werden.

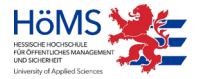

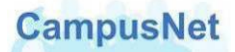

Bei Nachrichten, die Sie von Lehrkräften oder anderen Studierenden erhalten, steht im Feld VON der Name des Absenders und im Feld BETREFF ein Hinweis auf die Veranstaltung, von der aus Ihnen die Nachricht zugeschickt worden ist.

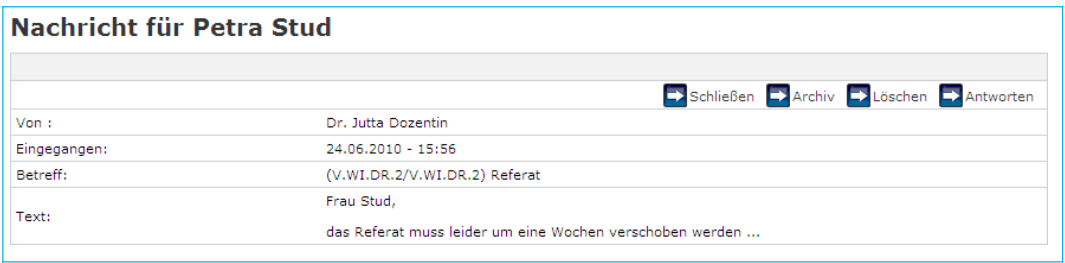

Nachrichten von Lehrkräften oder anderen Studierenden können über die Schaltfläche **EX** Antworten unmittelbar beantwortet werden.

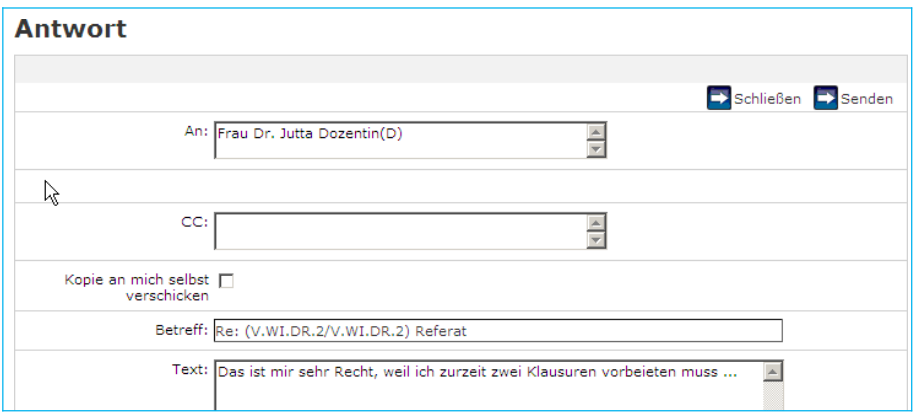

Achtung: Das Beantworten einer Nachricht ist nur im direkten Dialog von der Begrüßungsseite aus möglich. Sobald Sie eine Nachricht schließen oder ins Archiv verschieben, wandert sie ins Nachrichtenarchiv [\(S.34\)](#page-31-1). Im Nachrichtenarchiv steht Ihnen die Schaltfläche **EX** Antworten nicht mehr zur Verfügung.

#### **Nachricht versenden**

In CampusNet-Web gibt es zurzeit nur eine Möglichkeit, Nachrichten an Lehrkräfte oder anderen CampusNet Benutzer zu verschicken. Diese Möglichkeit steht Ihnen auch nur dann zur Verfügung, wenn Lehrende an ihren Veranstaltungen terminbezogenene Materialien für Sie hinterlegt haben (siehe S[.23\)](#page-21-1).<sup>3</sup>

Das Versenden von Nachrichten wird ausführlich im Kapitel Nachrichten Versenden [\(S.39\)](#page-35-0) behandelt.

<span id="page-10-0"></span> $^3\!$ Wir bemühen uns darum, dass diese Funktionalität ausgebaut wird, und informieren Sie, sobald Ihnen umfangreichere Mailing-Funktionen zur Verfügung stehen.

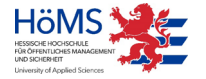

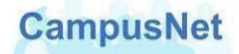

# <span id="page-11-0"></span>Menü: PERSÖNLICHE DATEN

Über den Menüpunkt PERSÖNLICHE DATEN können Sie die in CampusNet zu Ihrer Person gespeicherten Daten kontrollieren und teilweise verändern.

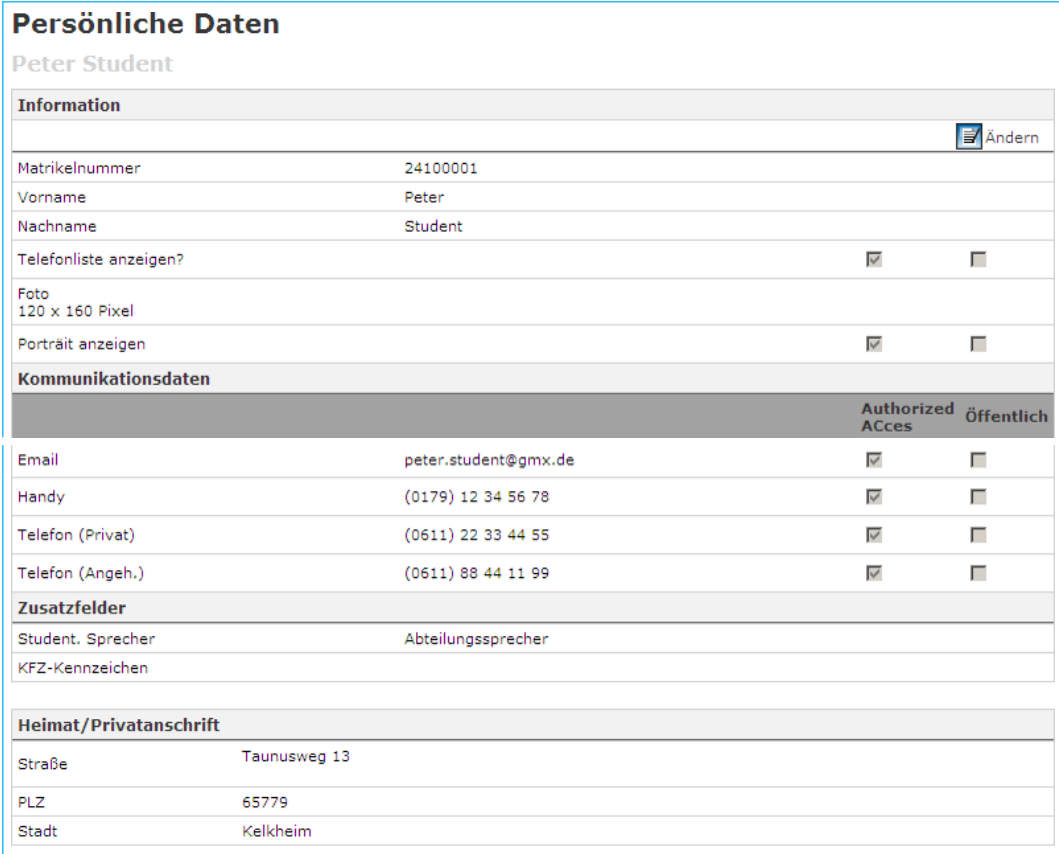

Den Name, die Heimat/Privatanschrift und die in den Zusatzfeldern angegeben Informationen können Sie nicht verändern. Falls diese Daten nicht korrekt sein sollten oder verändert werden müssen, wenden Sie sich bitte an die für Sie zuständige Campusverwaltung.

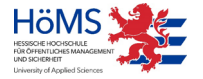

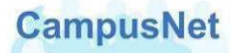

Über die Schaltfläche gelangen Sie in den Änderungsmodus.

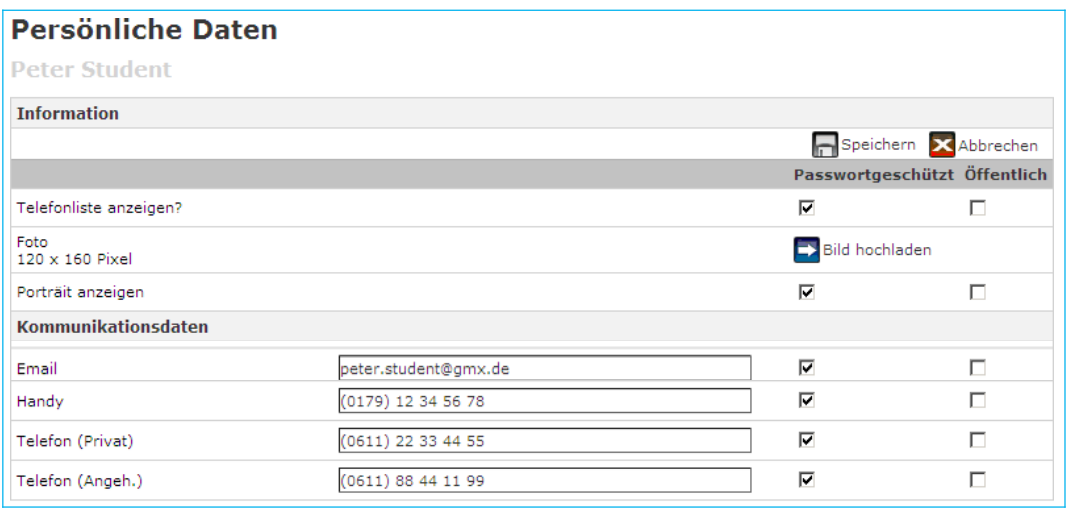

Folgende Möglichkeiten stehen Ihnen hier zur Verfügung:

- Über die Einstellung TELEFONLISTE ANZEIGEN legen Sie fest, ob Sie über die Personensuche [von CampusNet-Web gefunden werden wollen. Wir](#page-31-1) [empfehlen Ihnen dringend, diesen](#page-31-1)  [Haken zu setzen, weil sonst eine sinnvolle Steuerung](#page-31-1) [des Studiums über die Web-](#page-31-1)[Funktionen von CampusNet nicht möglich](#page-31-1) ist.
- Sie können ein persönliches Portrait hoch laden und freigeben. Verwenden Sie als Grafikformat jpg oder gif und beschränken Sie die Größe der Datei auf ca. 120 x 160 Pixel.
- Sie können Ihre Kommunikationsdaten ergänzen oder ändern. Diese Änderungen werden in den CampusNet Client übertragen und sind zunächst nur für die Verwaltungsmitarbeiter der HöMS sichtbar.
- In der Spalte PASSWORTGESCHÜTZT legen Sie fest, ob bzw. welche Ihrer Kommunikationsdaten für Ihre Kommilitonen und für Lehrkräfte im CampusNet-WEB sichtbar sein sollen. Die Auswahl ÖFFENTLICH hat keine Bedeutung, weil in CampusNet über das öffentliche Internet nicht auf personenbezogenen Daten zugegriffen werden kann.

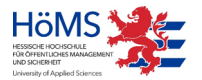

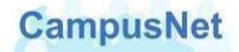

#### <span id="page-13-0"></span>Menü: STATISTIK DATEN

Über STATISTIK DATEN können Sie sich weitere persönliche Daten anzeigen lassen, die im Wesentlichen für die Meldung an das Statistische Landesamt erforderlich sind. In diesem Bereich können Sie selbst keine Änderungen vornehmen. Kontrollieren Sie bitte Ihre Daten und melden Sie Fehler oder Änderungen an die für Sie zuständige Campusverwaltung.

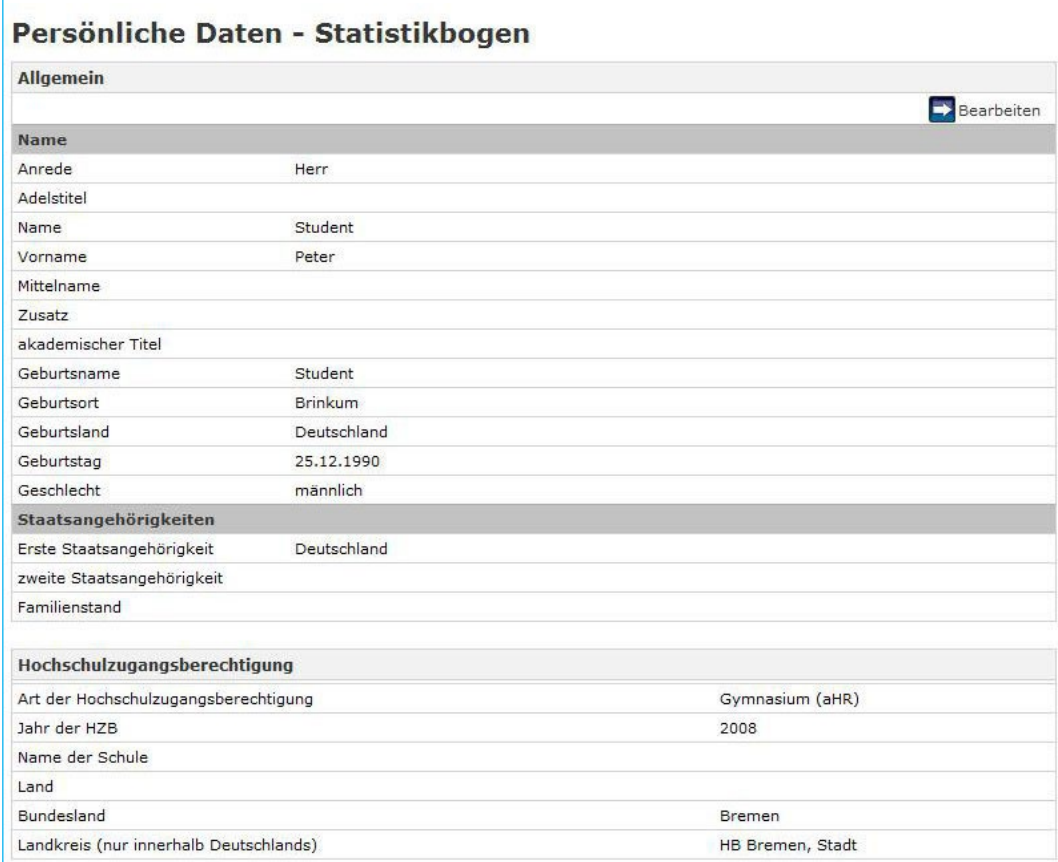

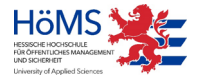

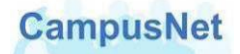

#### <span id="page-14-0"></span>Menü: PASSWORT ÄNDERN

Über den Menüpunkt PASSWORT ÄNDERN können Sie jederzeit Ihr Passwort und/oder Ihre Sicherheitsfrage verändern.

#### **Passwort ändern**

Das Passwort muss mindestens zehn Zeichen lang sein. Verwenden Sie aus Sicherheitsgrün- den bitte nur sichere Passwörter. Sichere Passwörter bestehen aus einer Kombination von Buchstaben, Ziffern und Sonderzeichen. Sichere Passwörter zeichnen sich u.a. dadurch aus, dass sie in gängigen Lexika nicht gefunden werden können. Beachten Sie außerdem, dass zwischen Groß- und Kleinschreibung unterschieden wird.

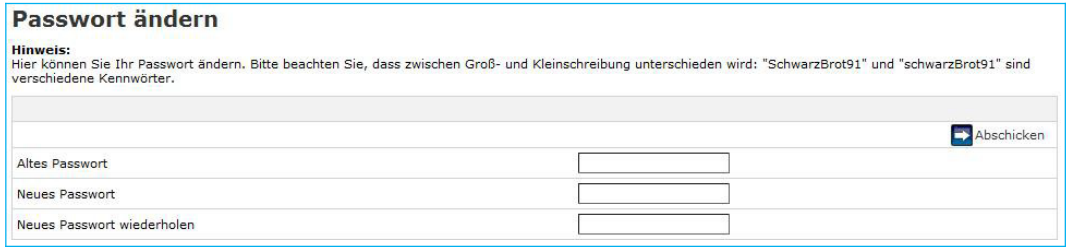

# <span id="page-14-1"></span>Das Hauptmenü: **STUDIUM**

# Menü: MEIN STUNDENPLAN

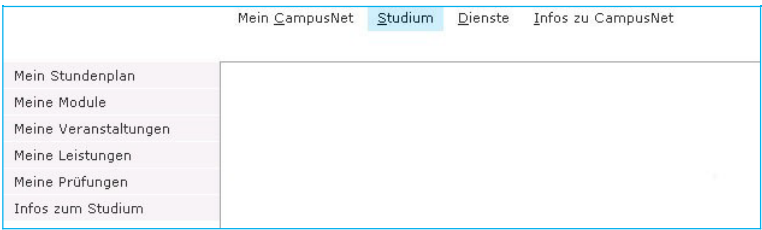

<span id="page-14-2"></span>CampusNet erstellt individuelle und tagesaktuelle Stundenpläne für Studierende und Lehrkräfte[.4](#page-15-0) Änderungen am Stundenplan können nur von der Campusverwaltung eingegeben werden. Teilen Sie bitte Terminverschiebungen und -änderungen rechtzeitig mit, so dass sie zeitnah in CampusNet eingepflegt werden können.

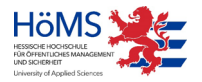

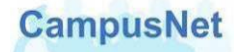

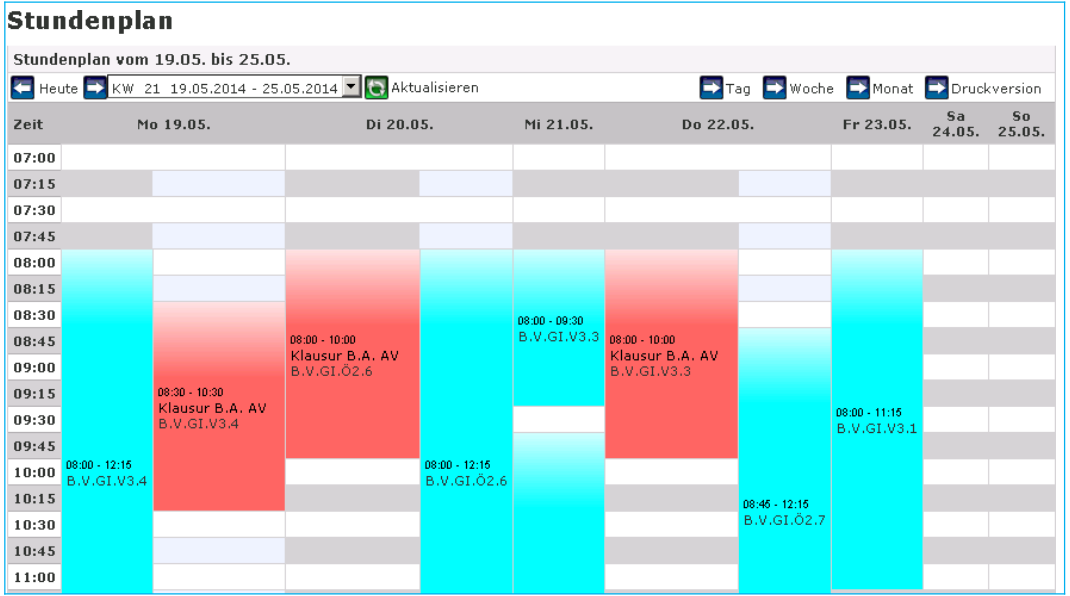

#### **Wochenansicht des Stundenplans**

Die Stundenpläne können in einer Wochen-, Tages oder Monatsübersicht dargestellt werden.

Über die Schaltflächen **Konnen Sie zur der Sie zwischen den verschie**denen Ansichten hin- und herschalten. Nur die Wochenansicht kann ausgedruckt werden.

CampusNet-Web zeigt i.d.R. den aktuellen Tag, die aktuelle Woche und den aktuellen Monat an. Eine gezielte Wochenauswahl können Sie über die Schaltfläche + KW 09 01.03.2010 - 07 vornehmen. Wenn Sie eine andere Woche auswählen, muss die Ansicht aktualisiert werden, damit die zugehörigen Termine angezeigt werden.

Die Stundenpläne enthalten Informationen über Veranstaltungen, Zeiten und Räume. Aus Platzgründen kann im Stundenplan nur die Veranstaltungsnummer angezeigt werden.

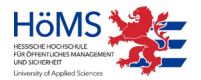

<span id="page-15-0"></span><sup>4</sup> Der Stundenplan beginnt systembedingt um 7:00 Uhr und endet um 22:00 Uhr. Die Lehrveranstaltungen an der HöMS beginnen fachbereichsübergreifend und einheitlich wie bisher ab 8:00 Uhr.

Ein Mausklick auf die Veranstaltungsnummer bringt Sie zu den Detailinformationen [\(S.19\)](#page-18-1), die für diesen Termin hinterlegt worden sind.

Vorlesungen, Übungen, Wahlpflichtveranstaltungen werden TÜRKIS dargestellt, Prüfungen werden ROT dargestellt.

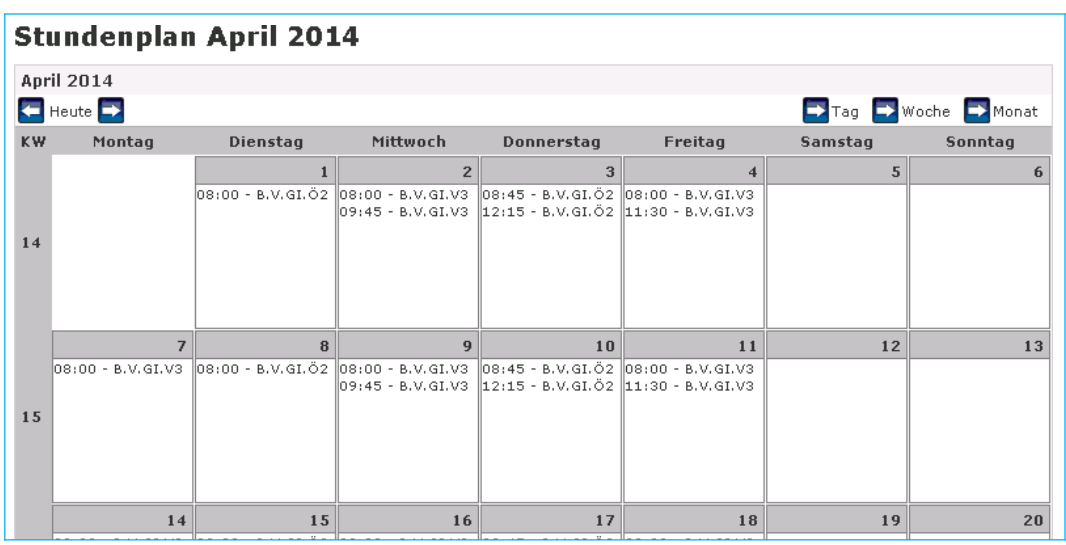

#### **Monatsansicht des Stundenplans**

#### **Tagesansicht des Stundenplans**

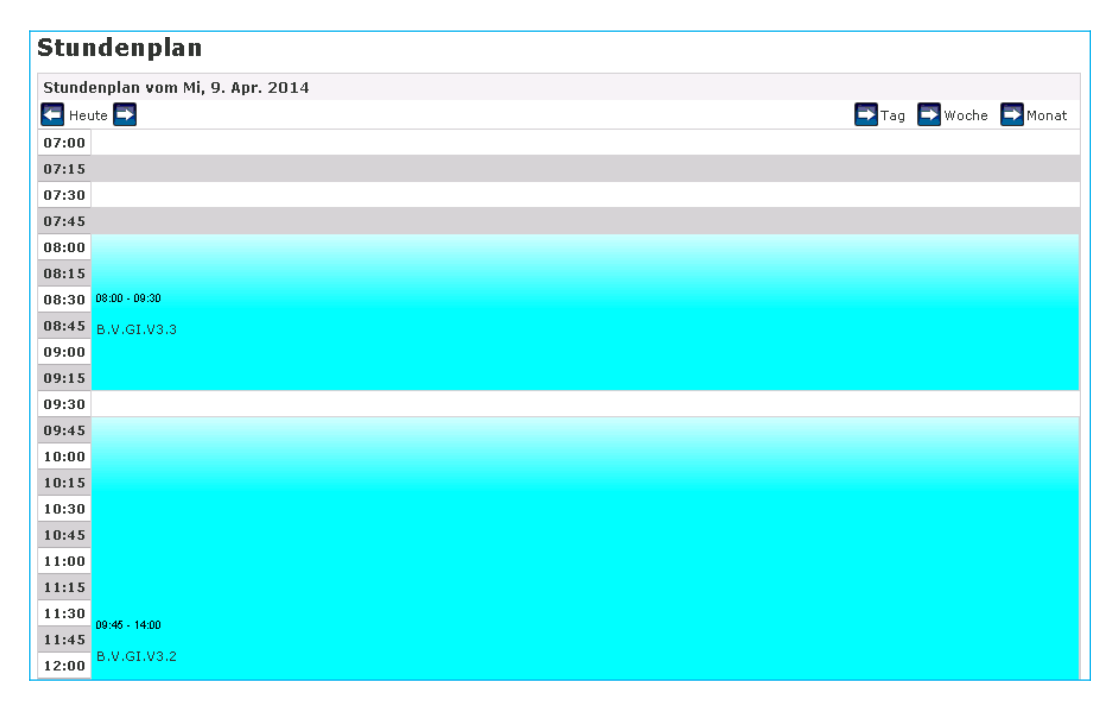

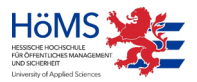

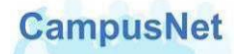

# <span id="page-17-0"></span>Menü: MEINE MODULE

Im **Bachelor-Studium** zeigt Ihnen der Menüpunkt MEINE MODULE eine Übersicht über die von Ihnen belegten Module des aktuellen bzw. des ausgewählten Semesters.

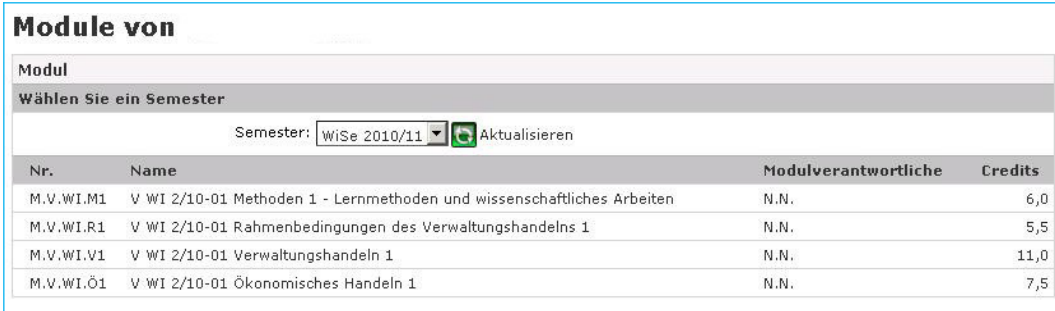

Durch einen Mausklick auf die einzelnen Module können Sie sich die Detailinformationen des ausgewählten Moduls anzeigen lassen:

- die Modulbeschreibung und die im Modul enthaltenen Kurse

- die im Modul zu erbringenden Leistungen

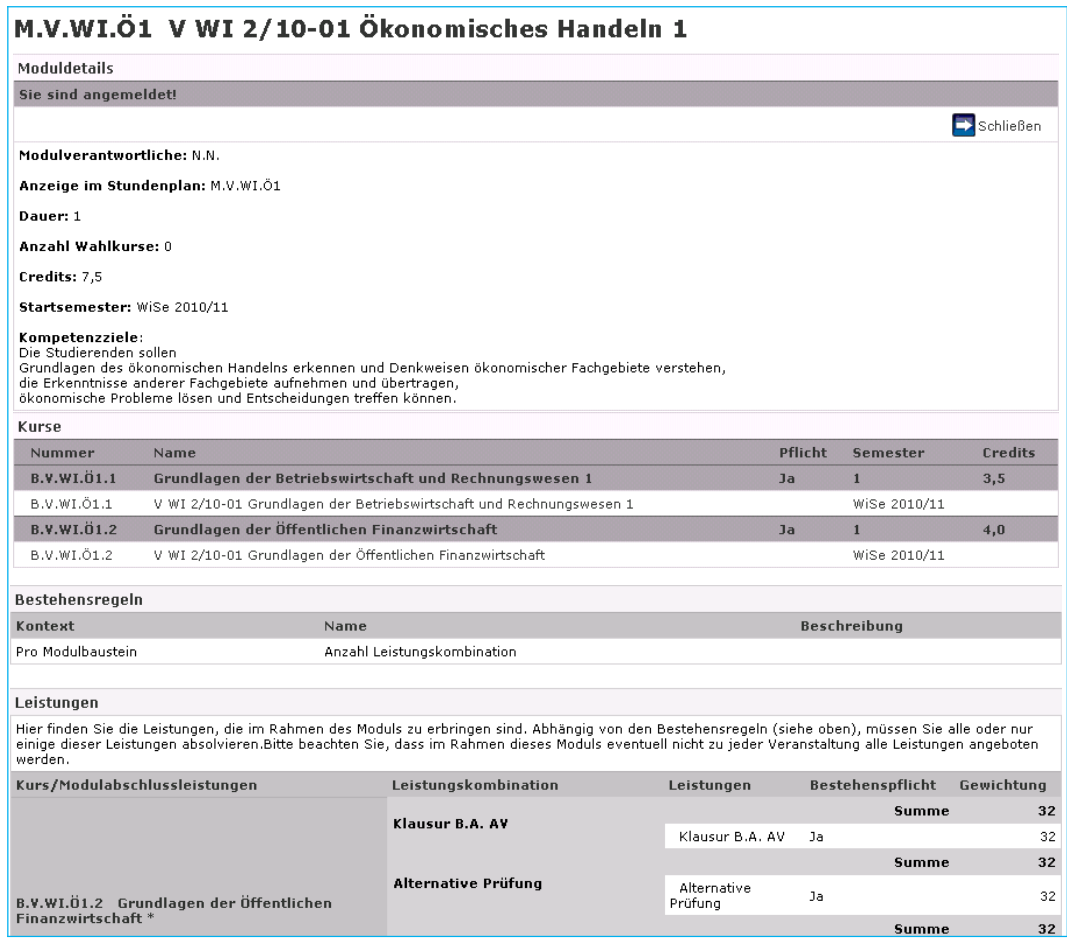

Durch einen Mausklick auf die einzelnen Kurse können Sie sich die Detailinformationen des ausgewählten Kurses anzeigen lassen (vgl. Menü: Meine Veranstaltungen).

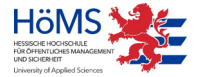

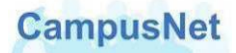

## <span id="page-18-0"></span>Menü: MEINE VERANSTALTUNGEN

Der Menüpunkt MEINE VERANSTALTUNGEN zeigt Ihnen eine Übersicht über die von Ihnen belegten Veranstaltungen des aktuellen bzw. des ausgewählten Semesters.

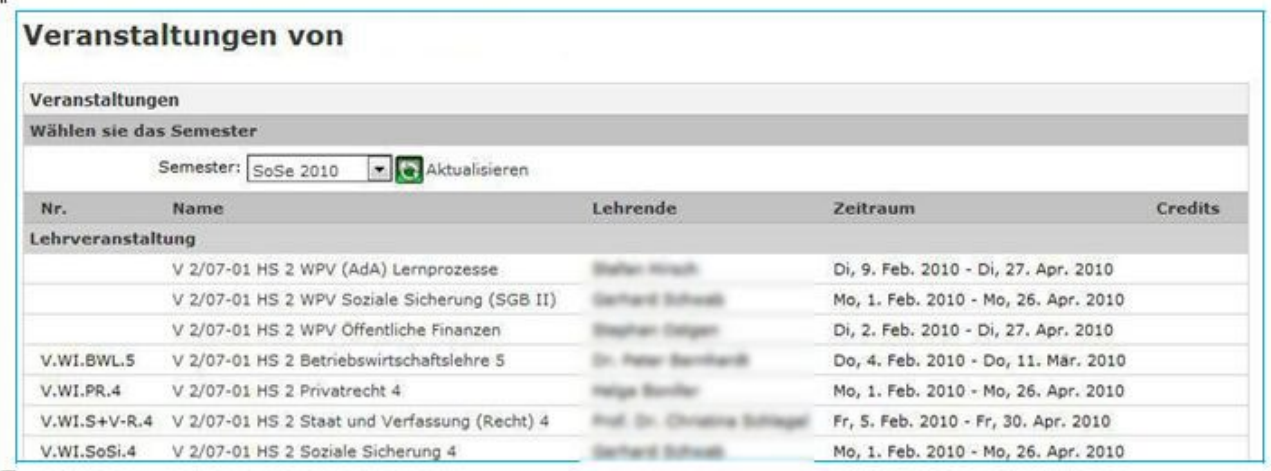

#### <span id="page-18-1"></span>**Veranstaltungsdetails**

Ein Mausklick auf den Veranstaltungsnamen bringt Sie zu den Detailinformationen, die für diese Veranstaltung hinterlegt worden sind.

Falls der Dozent bzw. die Dozentin der Veranstaltung sein bzw. ihr Bild eingestellt hat, erscheint das Bild neben der Veranstaltung. Ein Klick auf das Bild bringt Sie zu den freigegebenen Kommunikationsdaten.

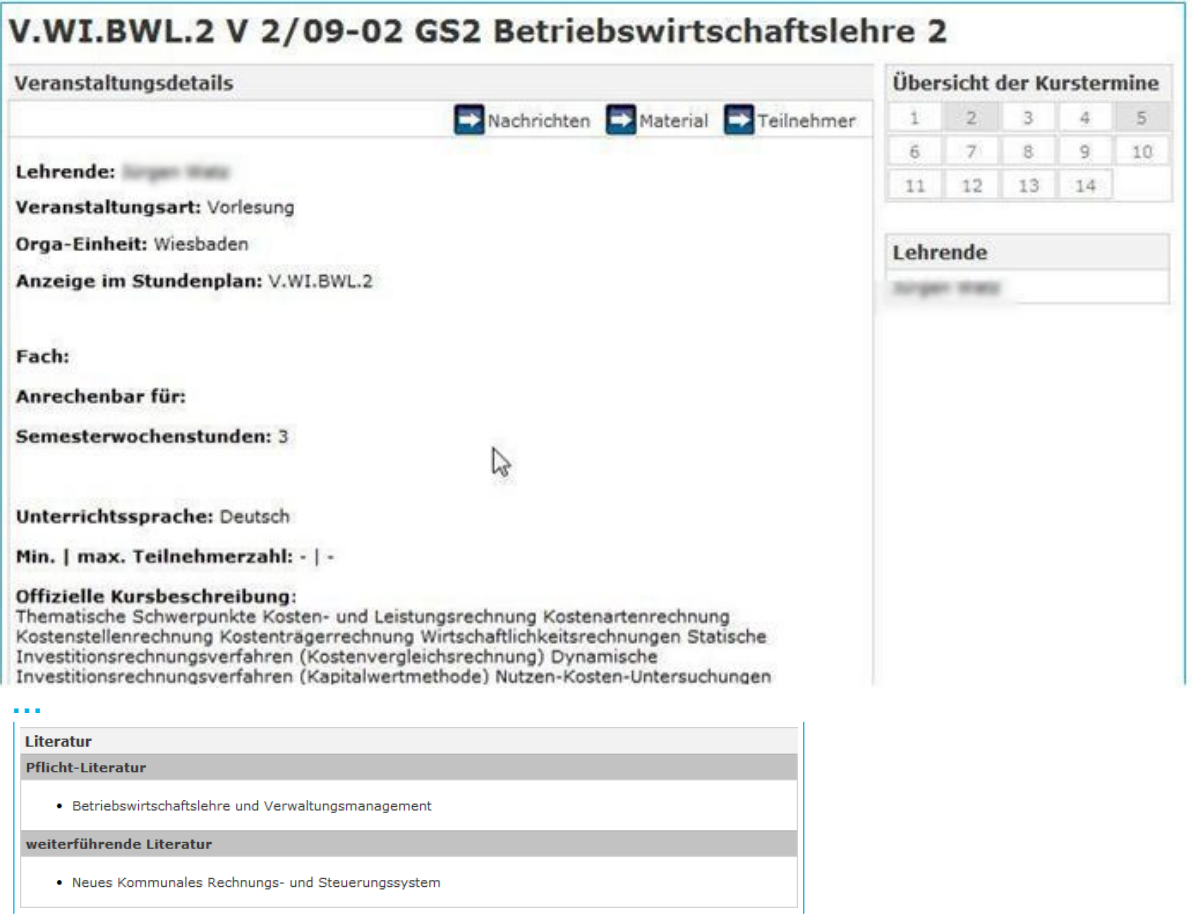

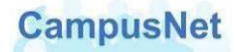

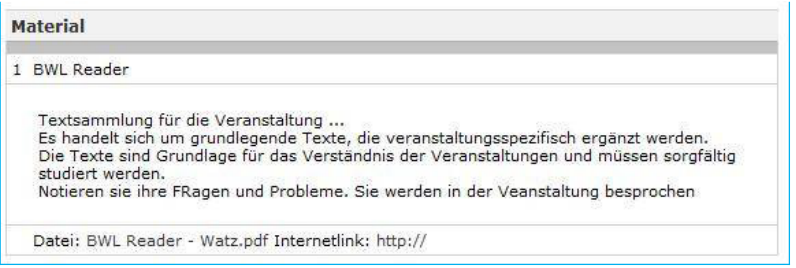

#### **→ Termine**

Die Terminübersicht am Ende der Veranstaltungsdetails zeigt Ihnen die geplanten Einzeltermine, den Veranstaltungsraum und die Namen der Lehrenden an.

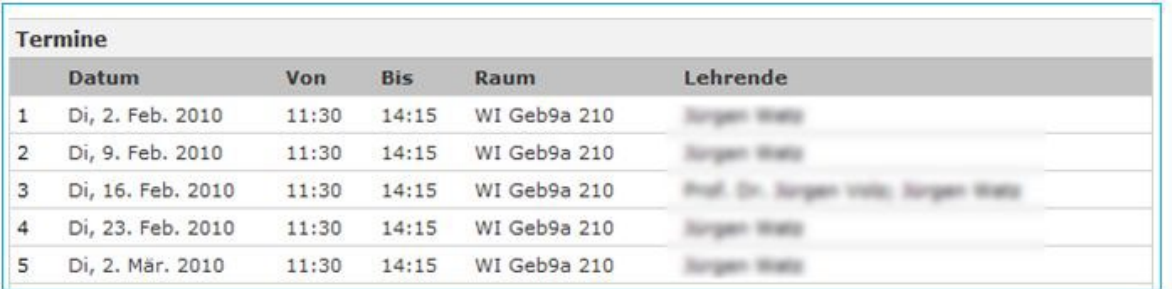

Ein Mausklick auf den eingetragenen Raum bringt Sie zu den Raumdetails mit verschiedenen Ausstattungsmerkmalen.

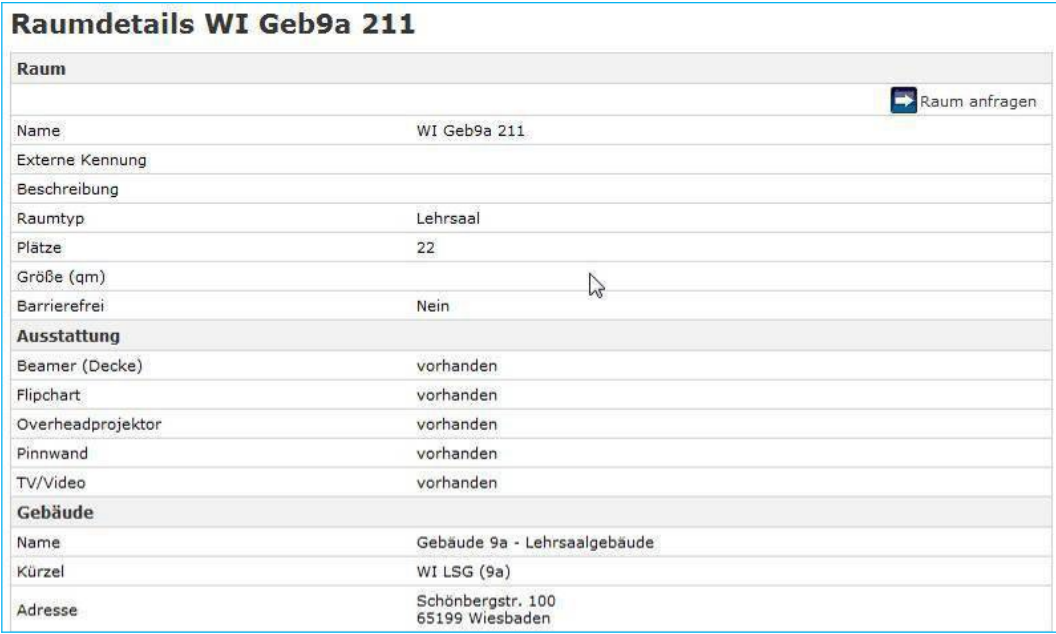

Die Schaltfläche **hat Für die HöMS keine Relevanz.** 

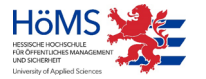

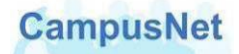

#### **Teilnehmer**

Über die Schaltfläche **EX Teilnehmer können Sie sich eine Liste der** Veranstaltungsteilnehmer anzeigen lassen.

#### **Nachrichten**

Über die Schaltfläche in den Veranstaltungsdetails können sie die veranstaltungsspezifische Nachrichten lesen, die Lehrende Ihnen oder allen Teilnehmerinnen und Teilnehmern der Veranstaltung zugeschickt haben.

#### **Offizielle Kursbeschreibung**

Die offizielle Kursbeschreibung und mögliche Ergänzungen durch die Lehrkraft werden nur angezeigt, wenn diese Informationen von den jeweiligen Lehrkräften freigegeben worden sind.

#### <span id="page-20-0"></span>Literaturangaben

Lehrende können an ihren Veranstaltungen, Literaturangaben und Materialien zum Download hinterlegen. Und Sie können Ihnen veranstaltungsbezogen Nachrichten zuschicken.

Detailinformationen zu den Literaturangaben erhalten Sie, wenn Sie mit der Maus auf die angegebenen Literatur klicken.

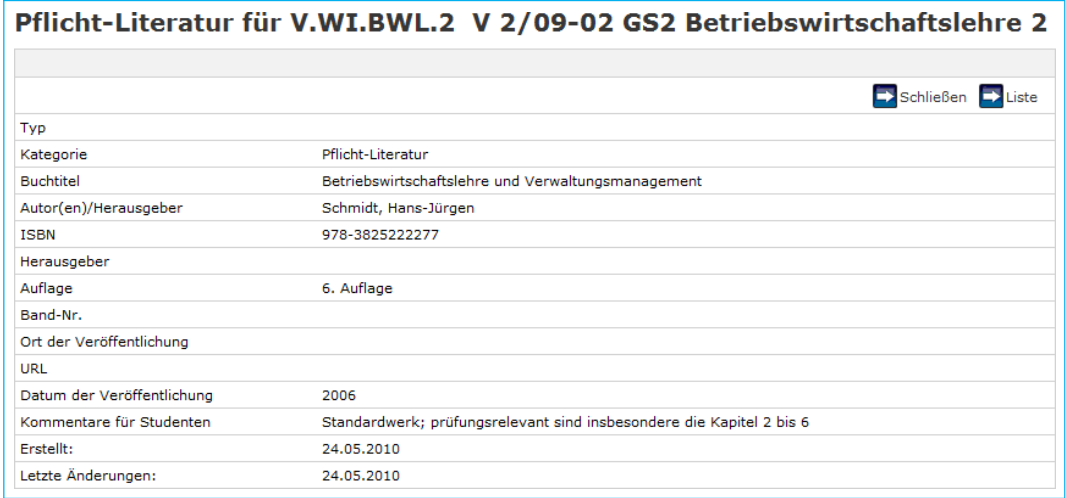

Ggf. finden Sie hier unter KOMMENTARE FÜR STUDENTEN Anmerkungen zur Verwendung oder Bewertung der Literatur durch die Lehrenden.

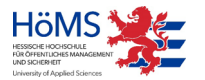

# <span id="page-21-0"></span>**Materialien**

Materialien können Ihnen von Lehrenden sowohl für die gesamte Veranstaltung als auch für ausgewählte Einzeltermine bereitgestellt werden. Es gibt verschiedenen Möglichkeiten, sich die Materialien anzeigen zu lassen

1. Eine Übersicht über das insgesamt hinterlegte Material bekommen Sie, wenn Sie in den Veranstaltungsdetails auf die Schaltfläche **klicken.** 

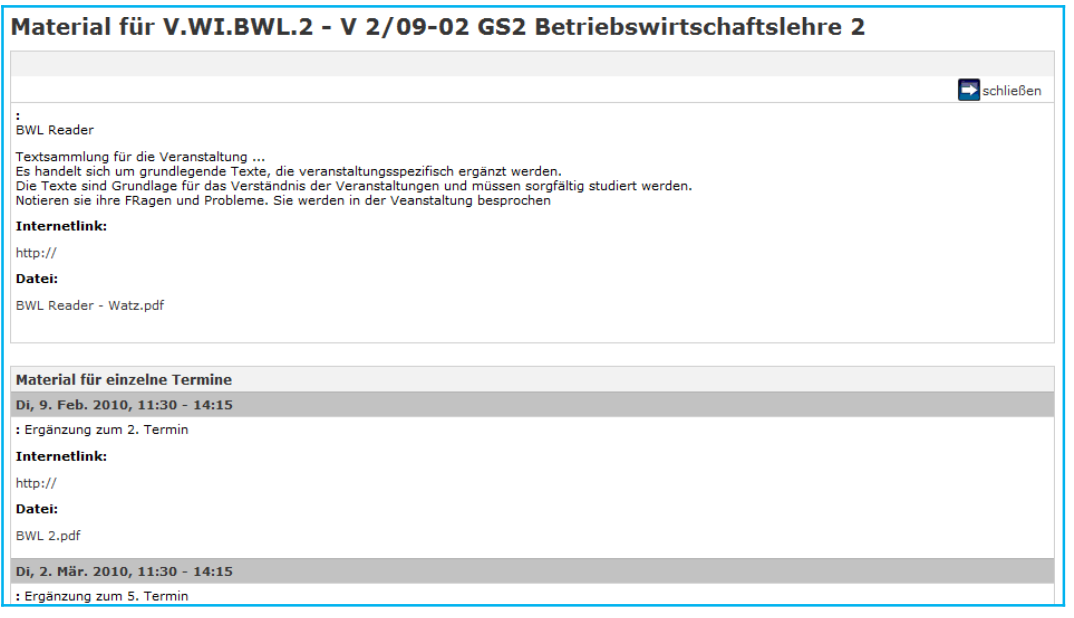

- 2. Das an der Gesamt-Veranstaltung hinterlegte Material wird im Abschnitt MATERIAL der Veranstaltungsdetails ausgewiesen.
- <span id="page-21-1"></span>3. Falls Lehrende darüber hinaus terminbezogenene Materialien hinterlegt haben, werden die entsprechenden Termine in der Übersicht der Kurstermine GRAU dargestellt. Ein Mausklick auf einen solchen Kurstermin bringt Sie zu den dort hinterlegten Materialien.

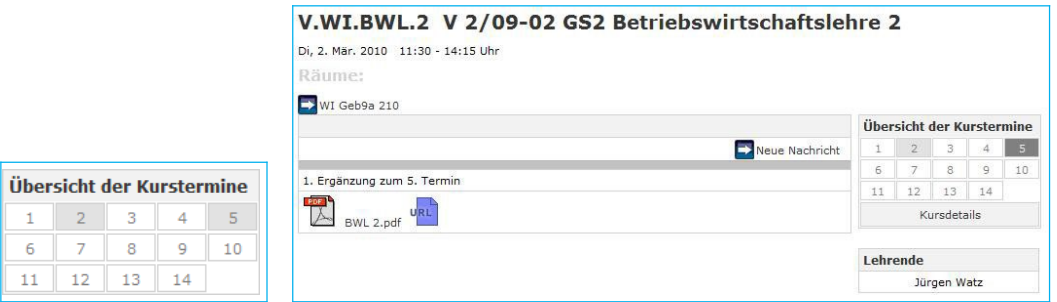

Ein Mausklick auf die KURSDETAILS bringt Sie zurück zu den Detailinformationen.

**Hinweis:** An dieser Stelle befindet sich zurzeit die einzige Schaltfäche mit der Studierende neue Nachrichten an Lehrkräfte oder andere Studierende verschicken können. Das Versenden von Nachrichten wird ausführlich ab Seite [39 i](#page-35-0)m Kapitel Nachrichten Versenden [behandelt.](#page-35-0)

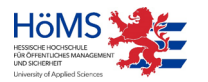

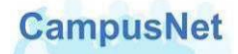

# <span id="page-22-0"></span>Menü: MEINE LEISTUNGEN > SEMESTER-ERGEBNISSE

Über SEMESTER-ERGEBNISSE können Sie sich die Studienleistungen des ausgewählten Semesters anzeigen lassen. Sie sehen eine Übersicht über ihre Module. Die Modulnoten werden erst angezeigt, wenn alle Teilleistungen des jeweiligen Moduls erbracht worden sind.

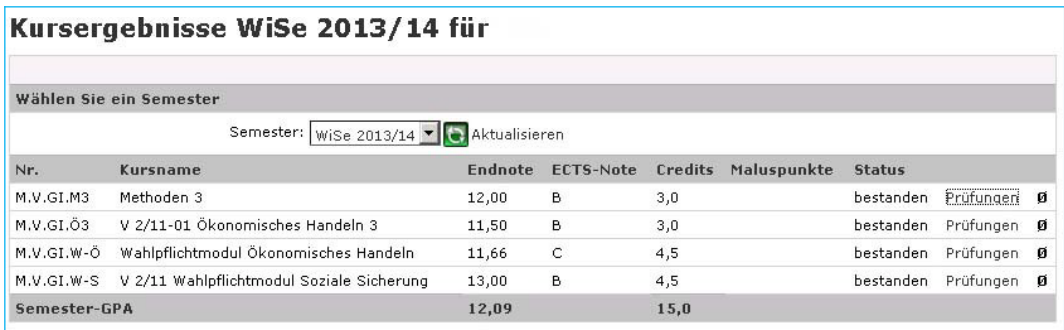

Der SEMESTER-GPA ist der Durchschnitt der im jeweiligen Semester erbrachten Leistungen.

GPA heißt GRADE POINT AVERAGE und ist die im Bachelorstudium übliche Bezeichnung für berechnete Abschnitts-Noten.

Die Schaltfläche **Prüfungen** zeigt Ihnen eine Übersicht über die Einzelprüfungen und Einzelleistungen des jewiligen Moduls.

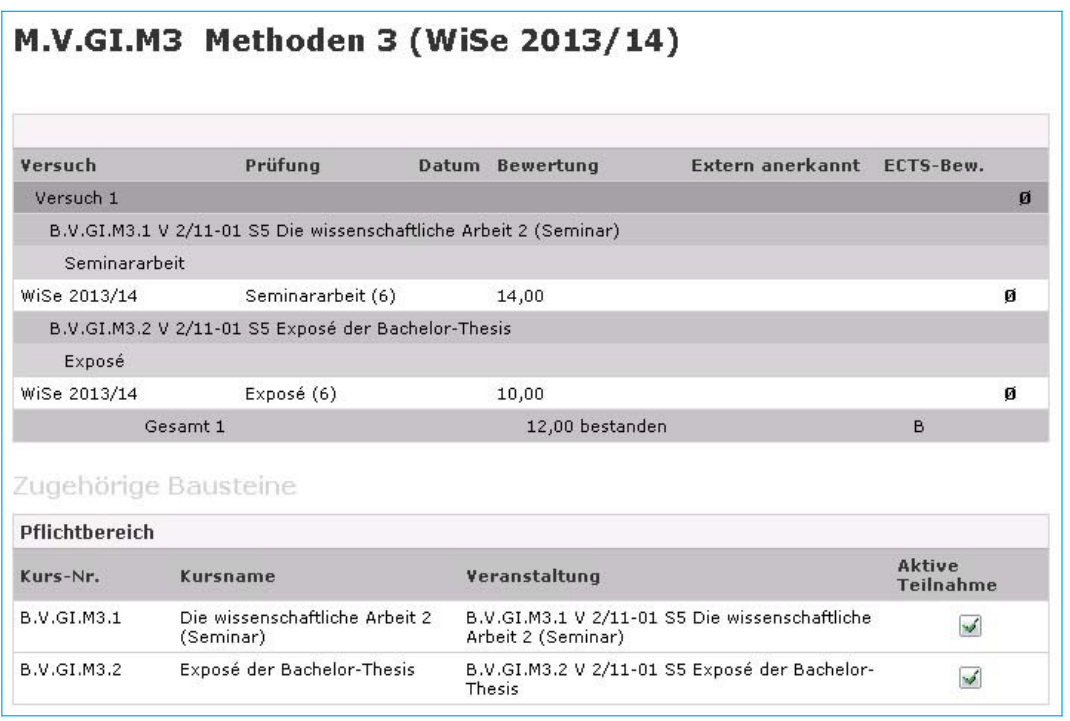

Über die Schaltfläche ∅ können Sie sich den Notenspiegel einer Veranstaltung anzeigen lassen.

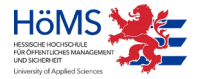

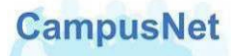

#### **Notenspiegel** V.WI.BWL.LPm LPm Betriebswirtschaftslehre, SoSe 2010 Schließen Drucken Noten 15 14 13 12 11 10 7  $5 \quad 4$  $3 \overline{2}$  $\mathbf{1}$  $\overline{0}$  $9 \quad 8$ 6. ECTS-Noten А A. A A. А A A A. A A A A. А A A A.  $\cdots$  1 Anzahl  $\overline{2}$  $\overline{a}$  $2 -$ 6.  $2 \cdot \cdots \cdot \cdots \cdot \cdots$  $1 \cdots \cdots$  $\sim$   $\sim$   $\sim$  $\overline{a}$  $\overline{a}$ Durchschnitt: 10,1 Vorliegende Ergebnisse: 14 Ergebnisse mit abweichendem BWS: 0

Notenspiegel können nur dann sinnvoll angezeigt werden, wenn an der Veranstaltung ein ganzzahliges Notenbewertungssystem (BWS) hinterlegt ist, also z.B. Punkte zwischen 0 und 15 Punkten vergeben werden[.5](#page-23-0)

<span id="page-23-0"></span><sup>5</sup> Die Ergebnisse von Abschlussprüfungen können zweistellig sein. In diesem Fall macht die optische Aufbereitung des Notenspiegels keinen Sinn und führt in der aktuellen CampusNet Version i.d.R. zu einem Fehler.

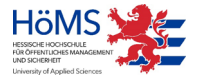

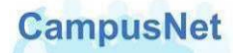

# <span id="page-24-0"></span>Menü: Meine Leistungen > Prüfungs-Ergebnisse

Über PRÜFUNGS-ERGEBNISSE können Sie sich die Studienleistungen des ausgewählten Semesters anzeigen lassen. Sie sehen hier die Prüfungsergebnisse der einzelnen Veranstaltungen, die sie im Rahmen von Modulen erbracht haben.

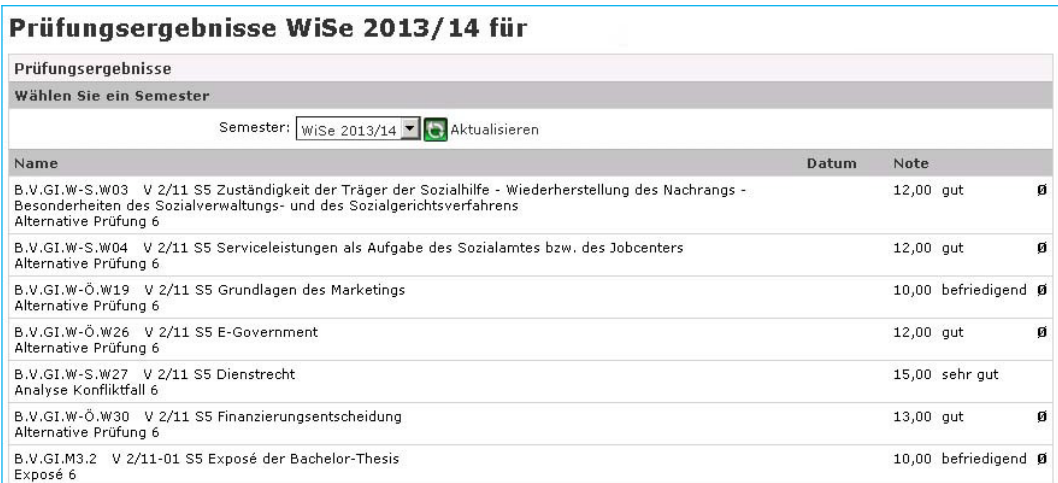

# <span id="page-24-1"></span>Menü: MEINE LEISTUNGEN > STUDIEN-ERGEBNISSE

Über STUDIEN-ERGEBNISSE können Sie sich eine Übersicht über alle bisher erbrachten Studienleistungen anzeigen lassen.

In allen Studiengängen sind die Studienergebnisse unterteilt in die fachtheoretischen Module, die Praxismodule und die Bachelorthesis.

Für alle Bereiche wird nach den Regeln der jeweiligen Prüfungsordnungen eine Bereichsnote errechnet. Die Bereichsnoten werden zur Abschlussnote, dem Gesamt-GPA zusammengefasst.

In Bachelor-Studiengängen wird die Abschlussnote durch die ECTS-Note ergänzt. An der ECTS-Note können Sie ablesen, wie Sie im Vergleich der Studiengruppe abgeschlossen haben.

Die ECTS-Note kennt die Werte A bis F mit folgender Bedeutung:

- A = die besten 10 von Hundert
- B = die nächsten 25 von Hundert
- C = die nächsten 30 von Hundert
- D = die nächsten 25 von Hundert
- E = die nächsten 10 von Hundert
- F = nicht bestanden

Die Reihenfolge der Leistungsnachweise hat programmtechnische Gründe; sie ist unabhängig von der Reihenfolge, in der die Leistungen von Ihnen erbracht worden sind.

 $\Box$  heißt "bestanden";  $\boxtimes$  heißt "nicht bestanden".

Die Studienergebnisse können über die Druckfunktion des Browsers am Ende der Übersicht gedruckt werden. Das Dokument ist je nach Studium drei bis vier Seiten lang und ohne Unterschrift gültig.

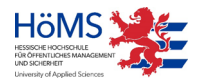

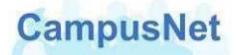

#### **Wichtiger Hinweis:**

Dieser Ausdruck der Studienergebnisse ersetzt die bisherigen Studienkarten – sowohl für Studierende als auch für die Ausbildungsbehörden bzw. Dienststellen.

Falls Ihre Ausbildungsbehörden einen Zwischenstand Ihrer bisherigen Leistungen wünschen, drucken Sie Ihnen bitte eine Leistungsübersicht aus CampusNet-Web aus. Die Ausbildungsbehörden haben keinen Benutzeraccount in CampusNet-Web und damit auch keinen Web-Zugriff auf ihre Leistungsdaten.

Die Campusverwaltungen der HöMS werden signierte und unterschriebene Studienkarten nur noch in Ausnahmefällen (z.B. für Bewerbungen vor Beendigung des Studiums) und auf besonderen Antrag zur Verfügung stellen.

# STUDIENGANG ALLGEMEINE VERWALTUNG

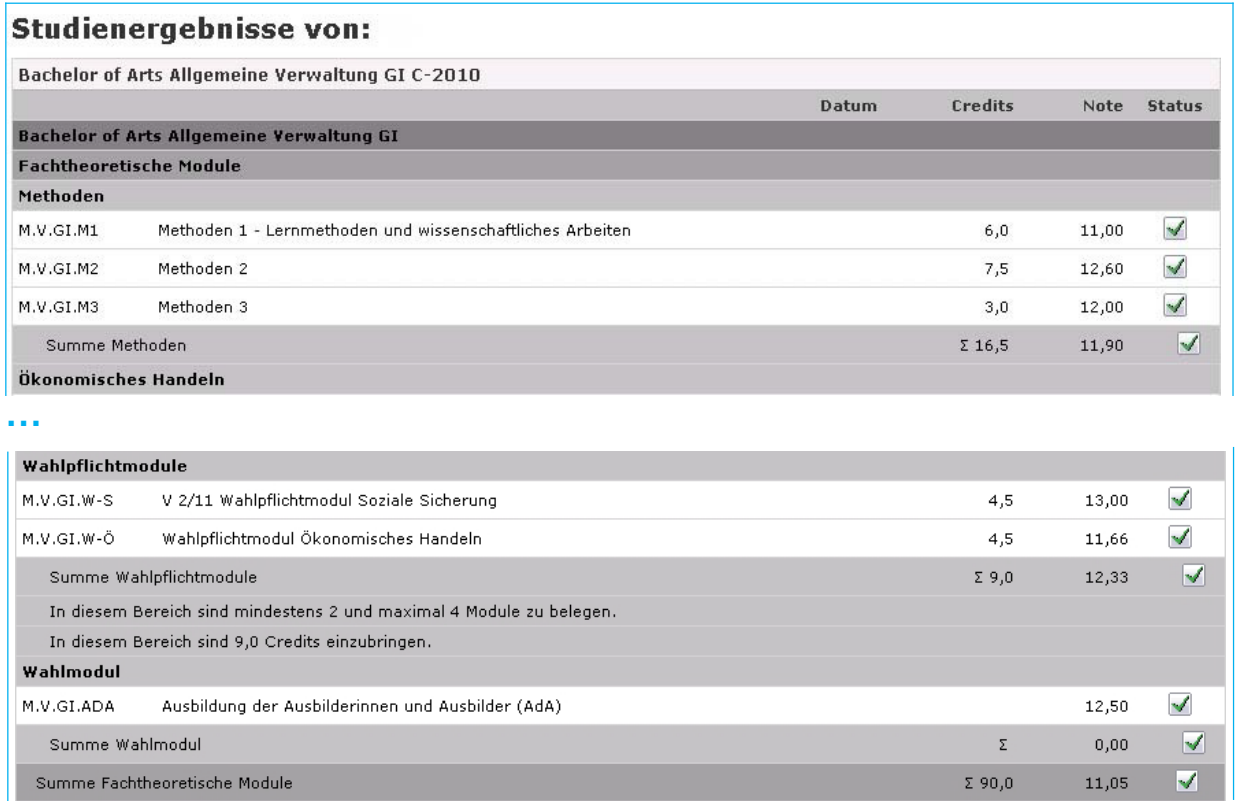

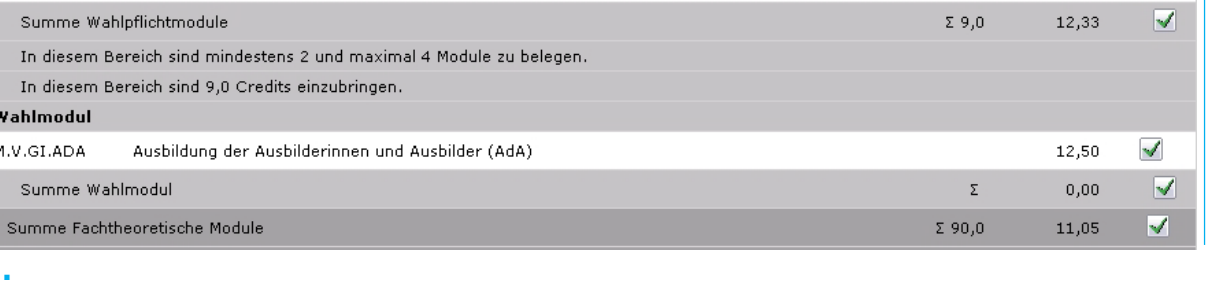

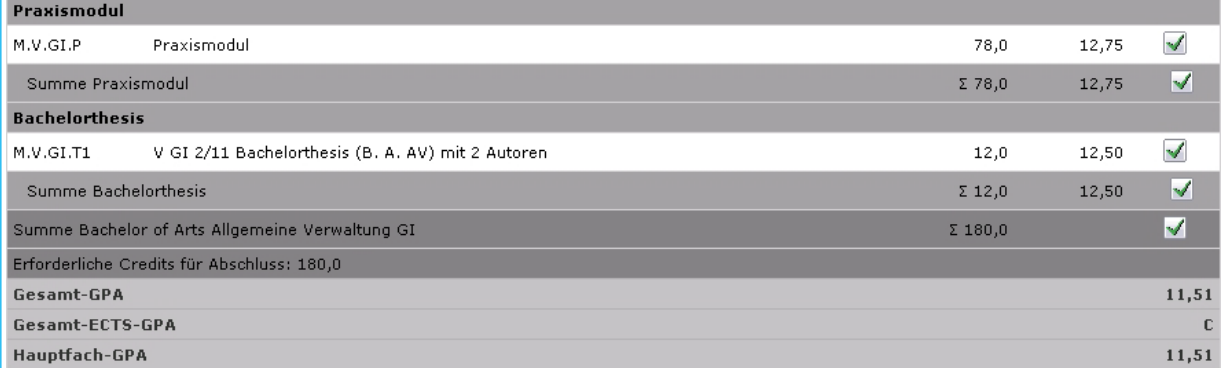

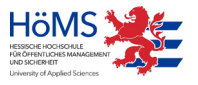

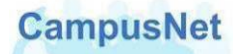

## STUDIENGANG RENTENVERSICHERUNG

#### **Studienergebnisse von:** Bachelor of Laws Sozialverwaltung - Rentenversicherung Credits Datum Note Status Bachelor of Laws Sozialverwaltung - Rentenversicherung **Fachtheoretische Module** Pflichtbereich Grundlagen und Rahmenbedingungen 12,50  $\checkmark$  $M.S.MH.01$ Rahmenbedingungen der öffentlichen Verwaltung  $6,0$ M.S.MH.02 Rechtliche Grundlagen des Verwaltungshandelns  $5,0$ 10,00  $\blacktriangledown$  $\checkmark$ M.S.MH.04 10,75 Personal- und Arbeitsorganisation  $_{0,0}$  $\checkmark$ M.S.MH.14 Arbeits- und Informationstechnik 11,00  $5,0$  $\overline{\blacktriangledown}$ 11,08 Summe Grundlagen und Rahmenbedingungen  $\Sigma$  24,0 Sozialrecht  $\checkmark$ M.S.MH.12 Sozialrecht I  $_{0,00}$  $5,0$  $\blacktriangledown$ M.S.MH.13 Sozialrecht II 11,00  $5,0$ Summe Sozialrecht  $\Sigma$  10,0  $9,50$  $\overline{\mathcal{A}}$

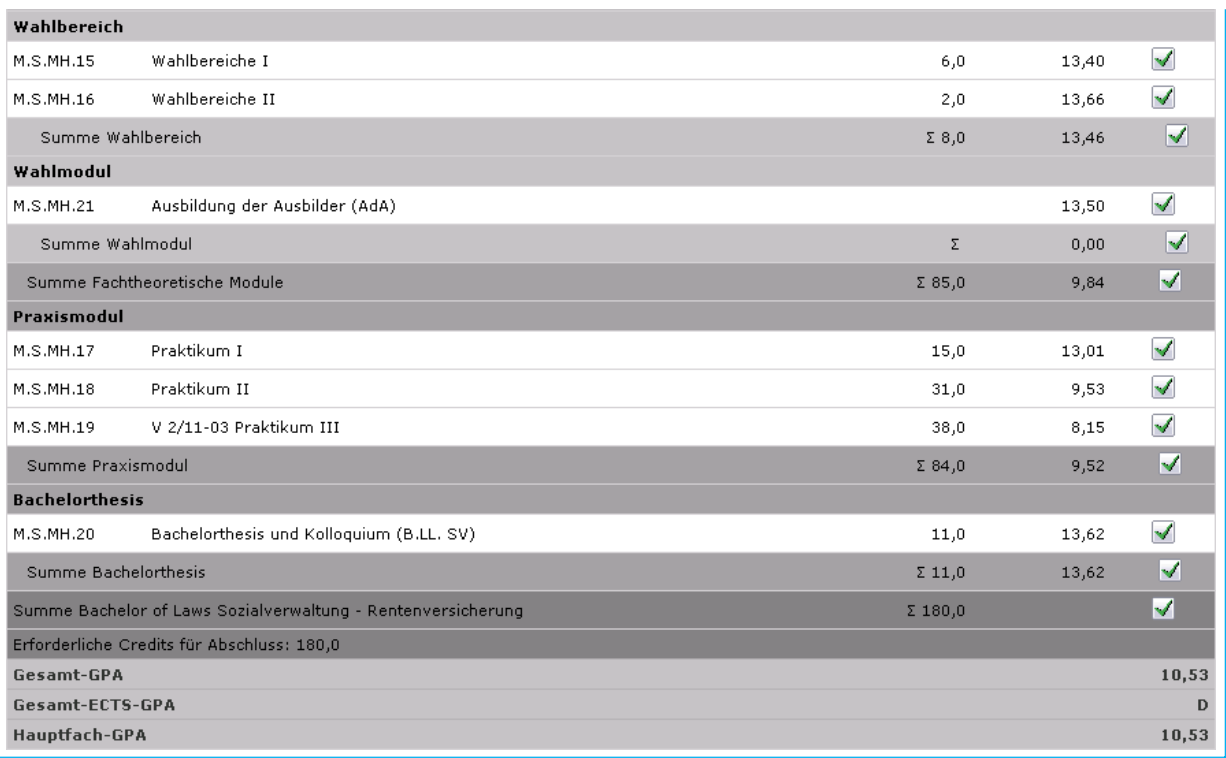

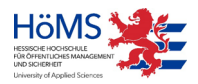

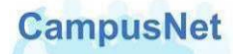

# STUDIENGANG POLIZEIVOLLZUGSDIENST

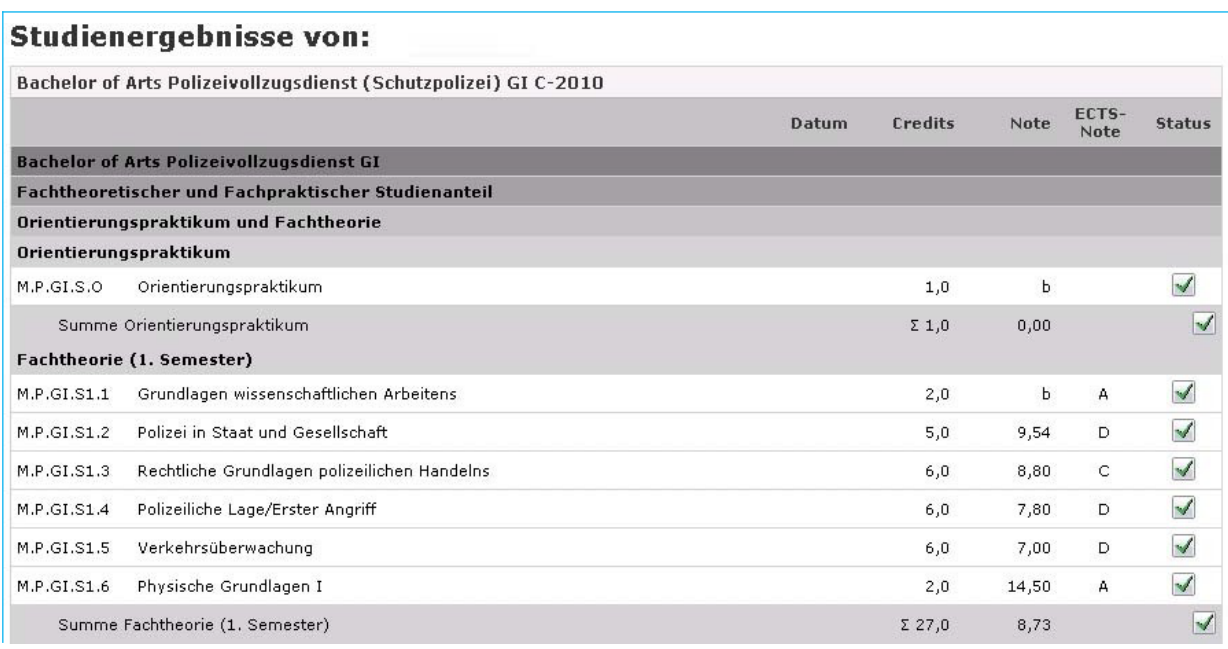

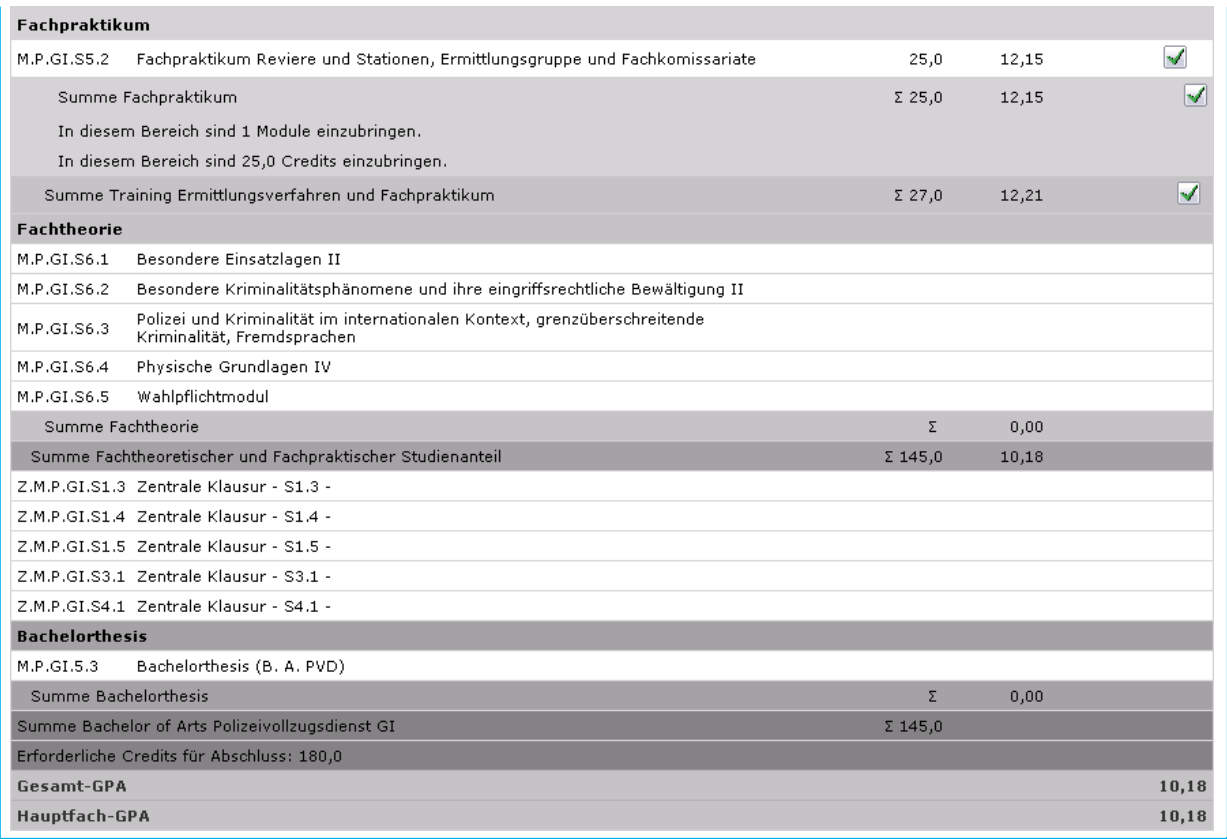

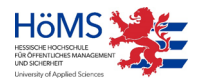

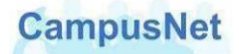

# <span id="page-28-0"></span>Menü: Meine Prüfungen

Unter MEINE PRÜFUNGEN finden Sie eine Übersicht über alle Lehrveranstaltungen und Module, an denen Sie teilnehmen müssen oder in denen eine Prüfungsleistung erbracht werden muss.

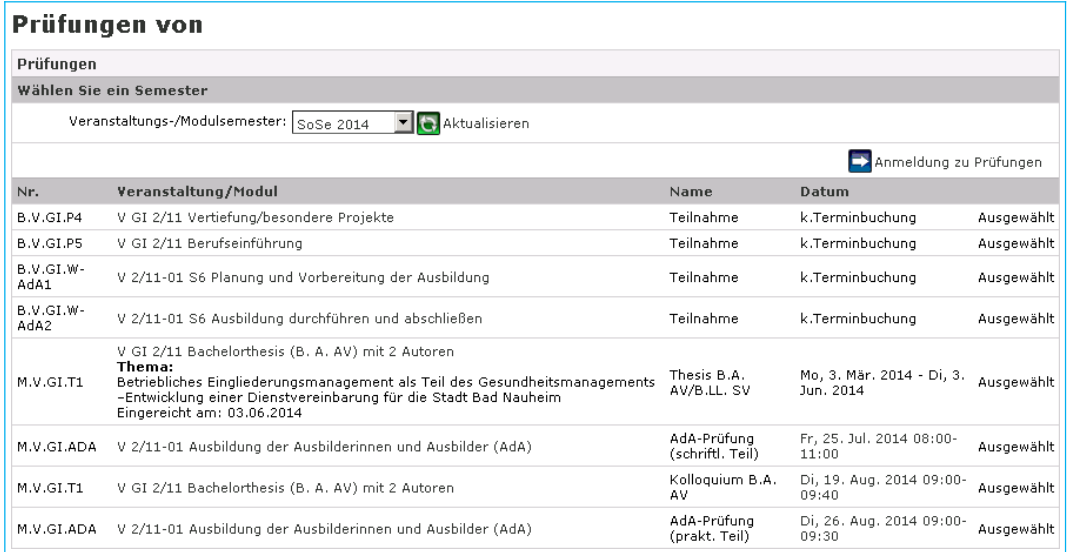

Für studienbegleitende Einzelprüfungen werden in CampusNet weder Raum noch Datum festgelegt. Die Abstimmung erfolgt in diesen Fällen individuell zwischen den Lehrenden und Studierenden. Bei allen anderen Prüfungen werden die Prüfungstermine und Prüfungszeiten ausgegeben.

Bei der Bachelorthesis wird die Bearbeitungszeit und das Thema der Thesis angezeigt, sobald es vom Prüfungsmanagement veröffentlicht worden ist.

Die Schaltfläche **DA**nmeldung zu Prüfungen und das entsprechende Anmeldungsfenster haben nur informativen Charakter, weil die Anmeldung zu Prüfungen durch das Prüfungsamt vorgenommen wird.

Ein Mausklick auf den Veranstaltungsnamen bringt Sie entweder zu den [Veranstaltungsdetails](#page-18-1) (S.19). – [falls nur eine Teilnahme erforderlich ist –](#page-18-1) oder zu den Detailinformationen der [jeweiligen Prüfung.](#page-18-1)

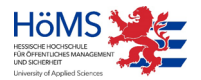

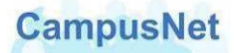

#### BEISPIEL BACHELORTHESIS

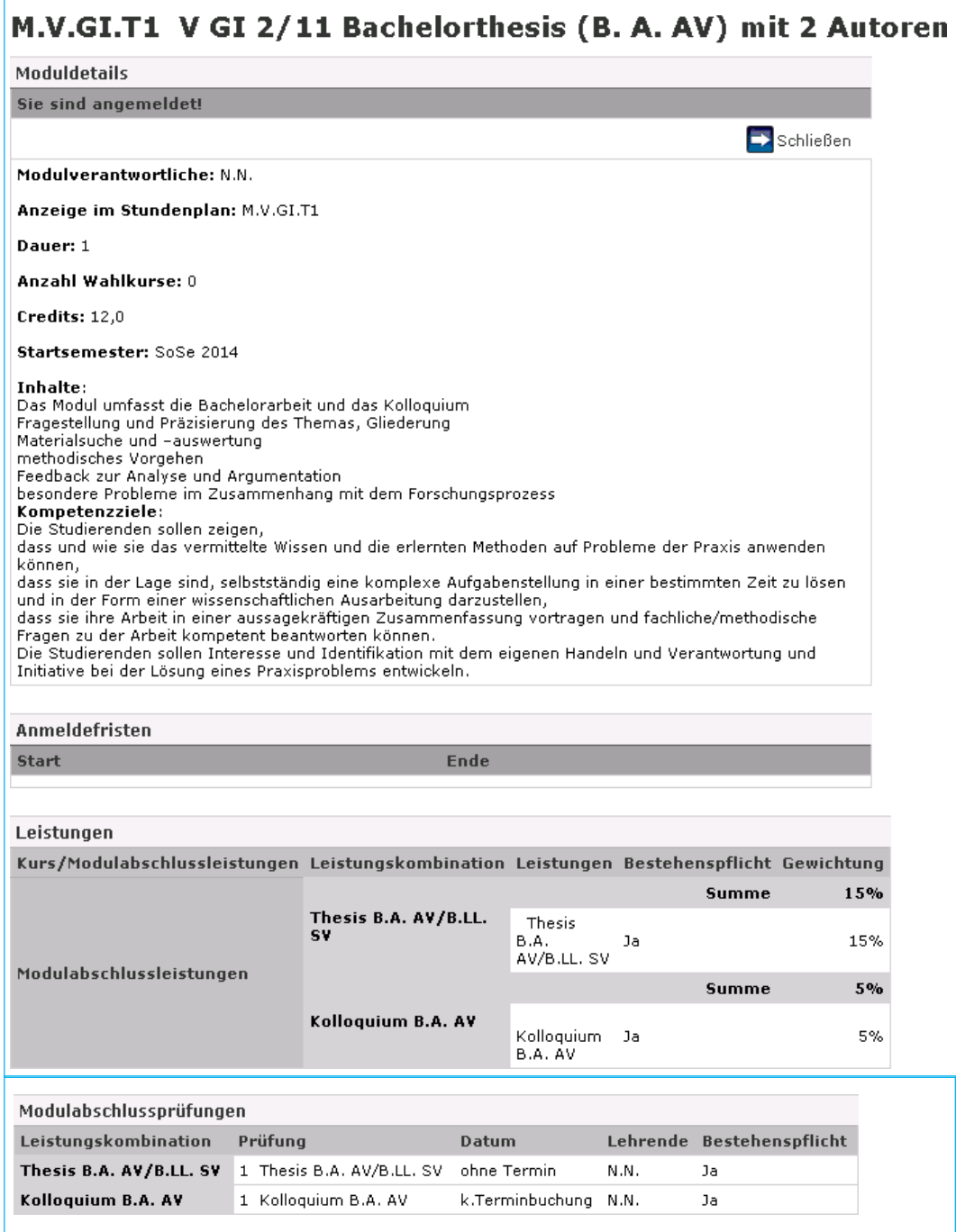

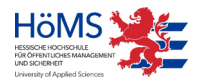

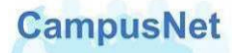

#### <span id="page-30-0"></span>Menü: INFOS ZUM STUDIUM

Alle grundlegenden Informationen zu den Studiengängen der HöMS werden auf der zentralen [Website der HöMS](http://www.hoems.hessen.de/) [gespeichert.](http://www.hoems.hessen.de/)

Dort finden Sie die jeweiligen

- **Studien- und Prüfungsordnungen**
- Modulbücher und Modulkarten
- **Formulare zum Ablauf des Studiums**
- **Informationen zum Praxismodul im Fachbereich Verwaltung**
- **Informationen und Formulare zur Bachelorthesis**

Der Menüpunkt INFOS ZU STUDIUM verlinkt Sie direkt auf die entsprechenden Seiten Ihres Studiengangs.

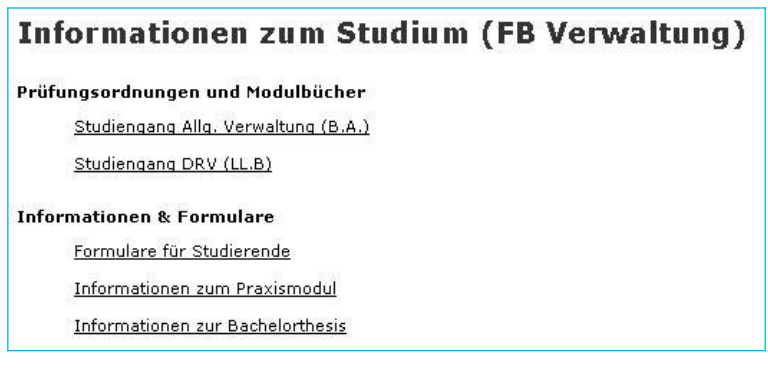

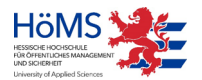

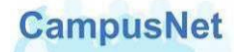

# <span id="page-31-0"></span>Das Hauptmenü: **DIENSTE**

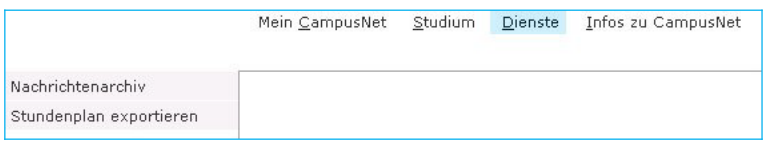

## <span id="page-31-1"></span>Menü: NACHRICHTENARCHIV

Das interne Nachrichtensystem von CampusNet umfasst folgende Optionen:

- Sie erhalten automatisch erzeugte System-Nachrichten über den Ausfall von Veranstaltungsterminen, Raumänderungen oder prüfungsrelevante Informationen.
- Die Campusverwaltung der HöMS und das Prüfungsamt können Ihnen individuelle Mitteilungen zum Studium oder zu Ihren Veranstaltungen schicken.
- Lehrende können ihren Studierenden und anderen Lehrkräften veranstaltungsbezogene Nachrichten schicken.
- Studierende können ihren Lehrenden und anderen Studierenden veranstaltungsbezogene Nachrichten schicken.

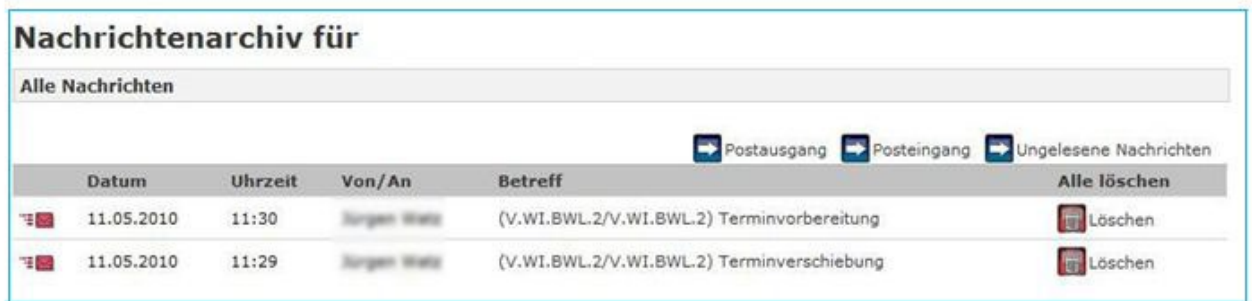

Alle Nachrichten, die nicht gelöscht worden sind, werden im Nachrichtenarchiv gespeichert und können dort von Ihnen verwaltet werden.

Ein Versand von Nachrichten aus dem Bereich des Nachrichtenarchivs ist nicht möglich.

#### <span id="page-31-2"></span>Menü: STUNDENPLAN EXPORTIEREN

Wochen- und Monatsansichten können über das Menü DIENSTE > STUNDENPLAN EXPORTIEREN im iCal-Format exportiert werden. Die Exportdatei kann den Kalender Ihres Mail-Programms eingelesen werden.

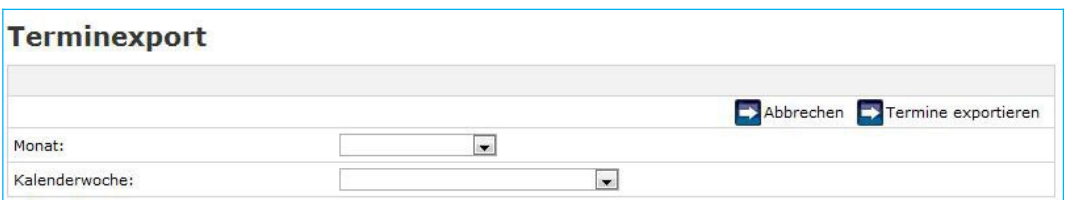

Wählen Sie den gewünschten Monat oder die gewünschte Woche aus und betätigen Sie die Schaltfläche **Ex Termine exportieren** . Es erscheint der folgende Hinweis:

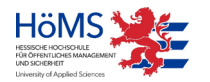

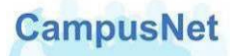

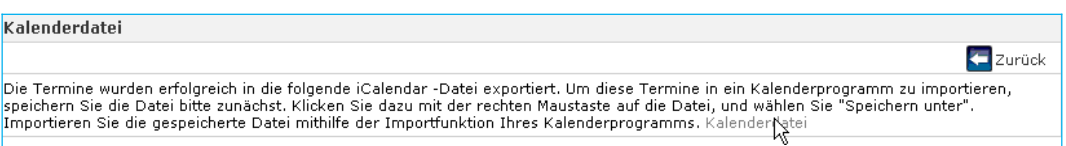

Klicken Sie mit der Maus auf das Wort KALENDERDATEI am Ende des Anweisungstextes. Sie können die Datei mit den ausgewählten Terminen zunächst auf der Festplatte Ihres Rechners abspeichern oder direkt Öffnen.

Beim Öffnen der Datei wird der ausgewählte Terminzeitraum automatisch in den Kalender des auf Ihrem Rechner installierten Mail-Programms eingetragen.

Beachten Sie bitte, dass beim Export des Stundenplans nur der jeweils gültige Stand des Stundenplans exportiert wird. Aktuelle Änderungen im Stundenplan werden nicht automatisch in Ihrem Kalender-Programm aktualisiert.

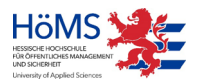

# <span id="page-33-0"></span>Das Hauptmenü: **Infos zu CampusNet**

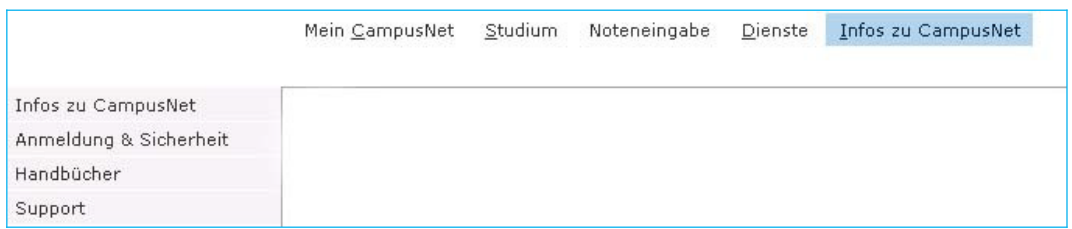

Über den Menüpunkt INFOS ZU CAMPUSNET erhalten Sie weitere Informationen zur Anmeldung, zur Sicherheit Ihrer persönlichen Daten und zum Support.

Hier finden Sie außerdem Zielgruppen spezifische Benutzerhandbücher für Ihre Arbeit mit CampusNet-Web.

# <span id="page-33-1"></span>**Sonstiges**

#### Passwort vergessen

<span id="page-33-2"></span>Falls Sie sich nicht anmelden können, weil Sie Ihr Passwort vergessen haben, können Sie sich über den Startbildschirm von CampusNet-Web ein neues Passwort zuschicken lassen.

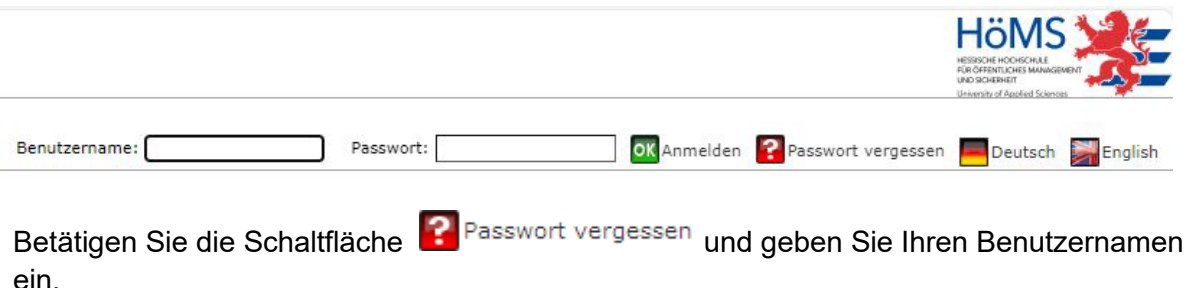

Nachdem Sie die Passwortanforderung abgesendet haben, schickt CampusNet Ihnen einen Aktivierungslink an Ihre in CampusNet hinterlegte E-Mail Adresse. Klicken Sie mit der Maus auf diesen Link. Wenn Ihr Browser den Link nicht korrekt öffnet, kopieren Sie den Link und fügen Sie ihn in Ihren Browser ein.

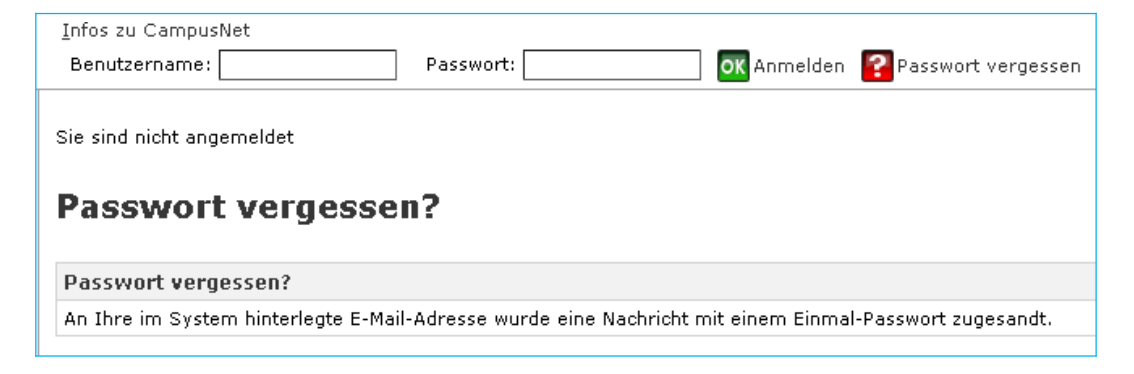

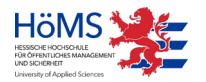

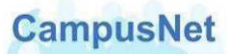

Danach wird Ihnen CampusNet eine weitere E-Mail mit einem Einmal-Passwort zugeschicken.

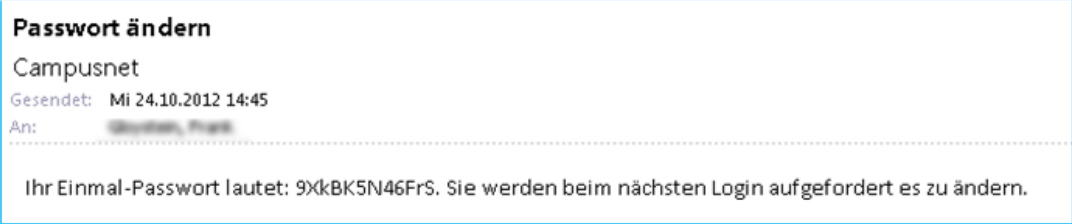

Das Einmal-Passwort im obigen Beispiel lautet 9XkBK5N46FrS – der abschließende Punkt ist ein Satzzeichen und gehört nicht zum Passwort.

Melden Sie sich mit diesem Einmal-Passwort in CampusNet-Web an. Um Schreibfehler zu vermeiden, kopieren sie es am besten über die Zwischenablage in das dafür vorgesehene Eingabefeld.

Nach der Anmeldung werden Sie aufgefordert, das Passwort zu ändern.

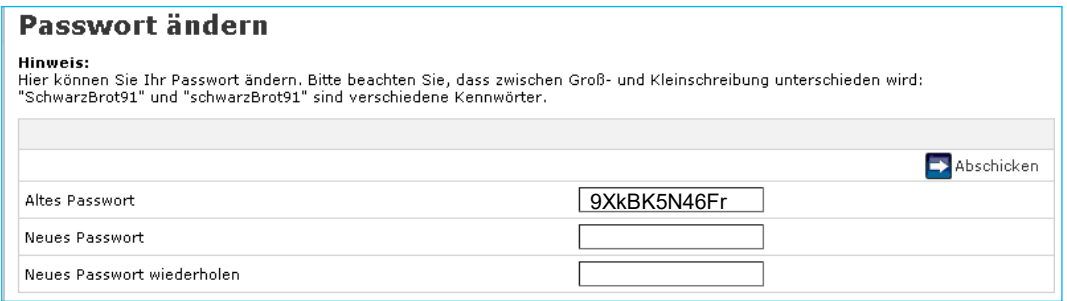

Die Aufforderung das "Alte Passwort" einzugeben bezieht sich auf das Ihnen aktuell zugesandte Einmal-Passwort.

Bitte haben Sie etwas Geduld. Zwischen der Anforderung des Aktivierungslinks bzw. des Einmal-Passworts und dem Eingang in Ihrem E-Mail Programm können einige Minuten vergehen.

Falls die Anforderung eines neuen Passworts scheitern sollte, wenden Sie sich bitte an das [CampusNet-Team,](mailto:campusnet@hoems.hessen.de) damit wir Ihnen ein neues Passwort zuschicken können.

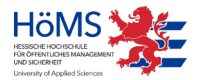

## <span id="page-35-0"></span>Nachrichten versenden

CampusNet geht davon aus, dass alle Nachrichten, die Sie verschicken wollen, einen Bezug zu einer Veranstaltung haben. Die Schaltflächen zum Versenden von Nachrichten finden Sie deshalb nur im Kopf der Veranstaltungsdetails oder an den Einzelterminen einer Veranstaltung.

Über die Schaltfläche **können können Sie Nachrichten an alle oder ausgewählte** Teilnehmer Ihrer Veranstaltung verschicken.

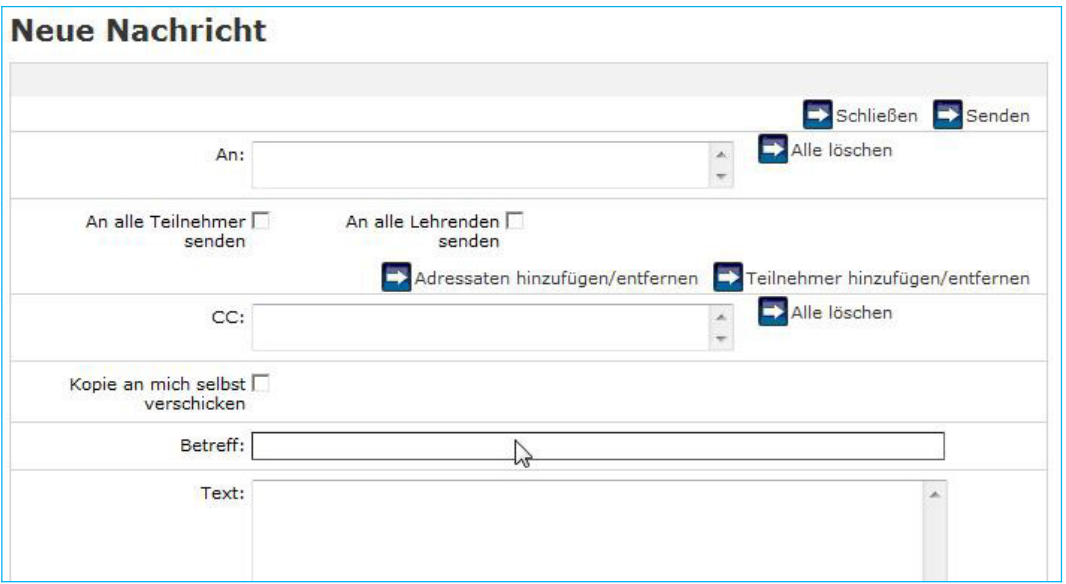

Geben Sie in AN: bzw. CC: die Personen ein, an die Sie eine Nachricht bzw. eine Kopie der Nachricht senden möchten. Wie Sie die Empfänger der Nachricht eingeben, ist weiter unten beschrieben.

Markieren Sie das Kontrollkästchen KOPIE AN MICH SELBST VERSCHICKEN, wenn Sie eine Kopie der Nachricht erhalten möchten.

Geben Sie im Feld BETREFF eine sprechende Überschrift und im Feld TEXT den eigentlichen Inhalt der Nachricht ein.

#### **Empfänger auswählen**

Um eine Nachricht an alle Teilnehmer und/oder alle Lehrenden der Lehrveranstaltung zu senden, klicken Sie auf die entsprechenden Kontrollkästchen.

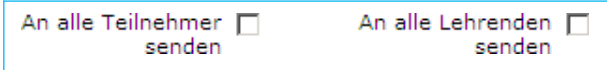

Die Nachricht wird an alle Teilnehmer und/oder alle Lehrenden gesendet, ohne dass die ausgewählten Personen noch mal explizit im Feld AN: angezeigt werden.

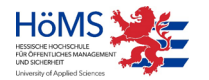

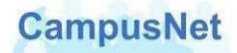

Eine gezielte Auswahl können Sie über die Schaltfläche **Der Teilnehmer hinzufügen/entfernen** vornehmen. Es erscheint eine Liste aller Veranstaltungsteilnehmer. Lehrkräfte werden in dieser Namensliste FETT dargestellt.

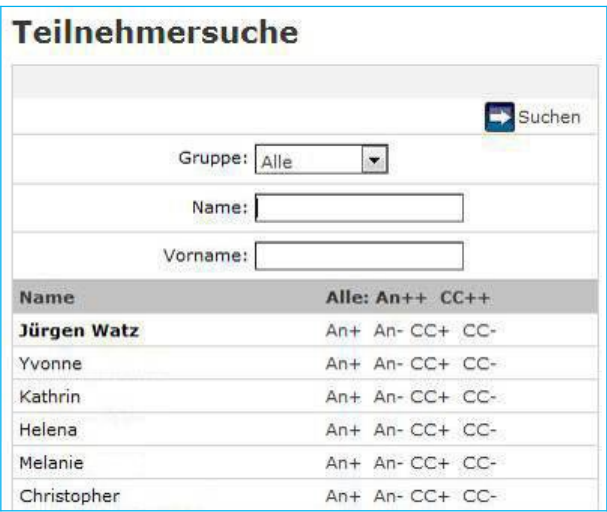

Klicken Sie dazu neben dem ausgewählten Teilnehmer auf die AN+, AN-, CC+ oder CC-Schaltfläche.

AN+ bzw. CC+ heißt: Teilnehmer als Empfänger in die An- bzw. Kopie-Liste hinzufügen AN- bzw. CC- heißt: Teilnehmer aus der An- bzw. Kopie-Liste entfernen

Die ausgewählten Personen werden nach dem Schließen des Fensters zu den Empfängern der E-Mail hinzugefügt oder wieder aus dem Kreis der Adressaten gelöscht.

Es gibt in diesem Suchfenster leider keine optische Kontrolle der Auswahl durch grafische Hervorhebungen. Das Resultat der Auswahl sieht man erst nach dem Schließen der Teilnehmersuche im Feld AN: des Fensters NEUE NACHRICHT.

Über die Schaltfläche **EX** Adressaten hinzufügen/entfernen können Sie den Adressatenkreis auf alle Personen erweitern, die einen Benutzeraccount in CampusNet haben. Dazu müssen Sie zunächst im Feld TYP den Empfänger-Typ auswählen.

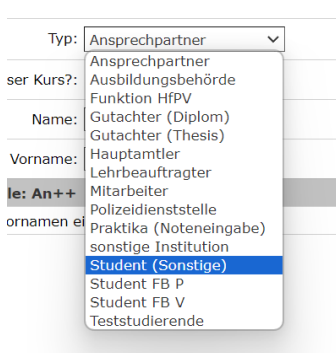

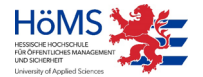

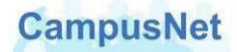

CampusNet-Nachrichten können nur an Hauptamtler, Lehrbeauftragte, Studierende oder Funktionsstellen der HöMS verschickt werden.

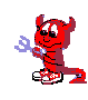

 Zurzeit erscheint hier noch eine Liste aller Akteure (Ausbildungsbehörde, Ansprechpartner, …), die im CampusNet-Client angelegt worden sind. Nach diesen Akteuren kann sogar gesucht werden.

Diese Akteure haben aber keinen Zugang zu CampusNet-Web. An diese Akteure

#### **Empfängersuche**

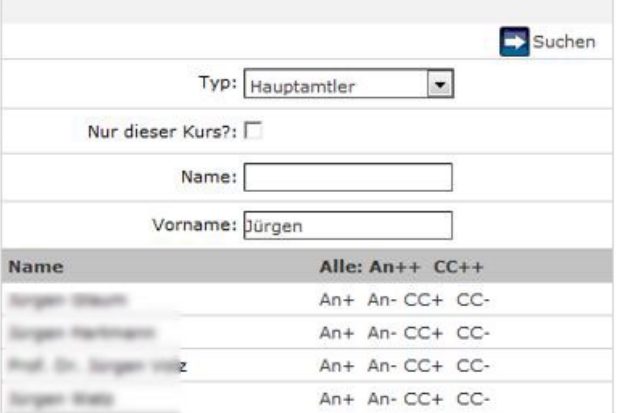

kann deshalb über CampusNet-Web auch keine Nachricht verschickt werden.

Wählen Sie die oder den Adressaten über die AN+ oder CC+ - Schaltfläche aus und verfahren Sie wie oben beschrieben.

Wenn Sie den Adresstyp FUNKTION HfPV auswählen, stehen ihnen die folgenden Funktionsstellen der HöMS als Adressaten für Ihre Nachrichten zur Verfügung.

#### **Empfängersuche**

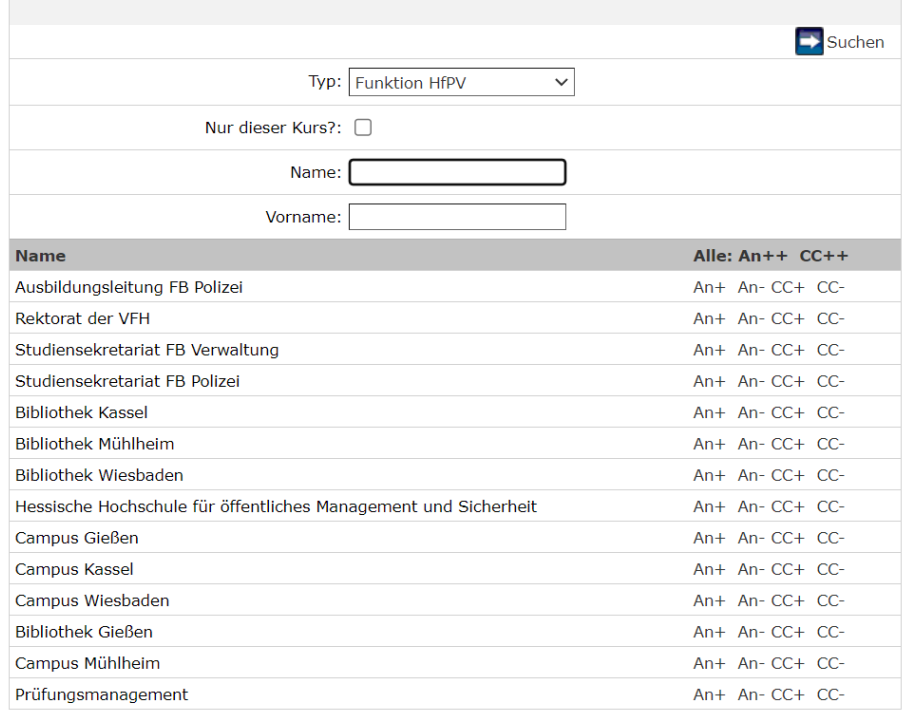

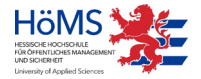

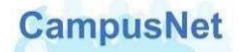

# <span id="page-38-0"></span>Support & Kontakte

Falls Sie uns eine studienbezogene Nachricht an unsere zentralen Einrichtungen oder die für Sie zuständige Campusverwaltung schicken wollen, verwenden Sie bitte die folgenden E-Mail Adressen.

#### **Zentrale Verwaltung in Wiesbaden**

- [Allgemeine Erreichbarkeit](mailto:mail@hoems.hessen.de)
- [Prüfungsmanagement](mailto:pruefungsamt@hoems.hessen.de)
- [Studiensekretariat FB Verwaltung](mailto:studsek-lba@hoems.hessen.de)
- [Ausbildungsleitung FB Polizei](mailto:ausbildungsleitung.fbp@hoems.hessen.de)

#### **Campusverwaltungen**

- Campus [Gießen](mailto:campusverwaltung.gi@hoems.hessen.de)
- Campus [Kassel](mailto:campusverwaltung.ks@hoems.hessen.de)
- Campus [Mühlheim](mailto:campusverwaltung.mh@hoems.hessen.de)
- Campus [Wiesbaden](mailto:campusverwaltung.wi@hoems.hessen.de)

Falls Sie Fragen oder Anregungen zu CampusNet-Web haben, schicken Sie bitte eine EMail an das CampusNet-Team [campusnet@hoems.hessen.de.](mailto:campusnet@hoems.hessen.de)

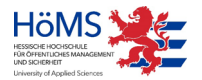